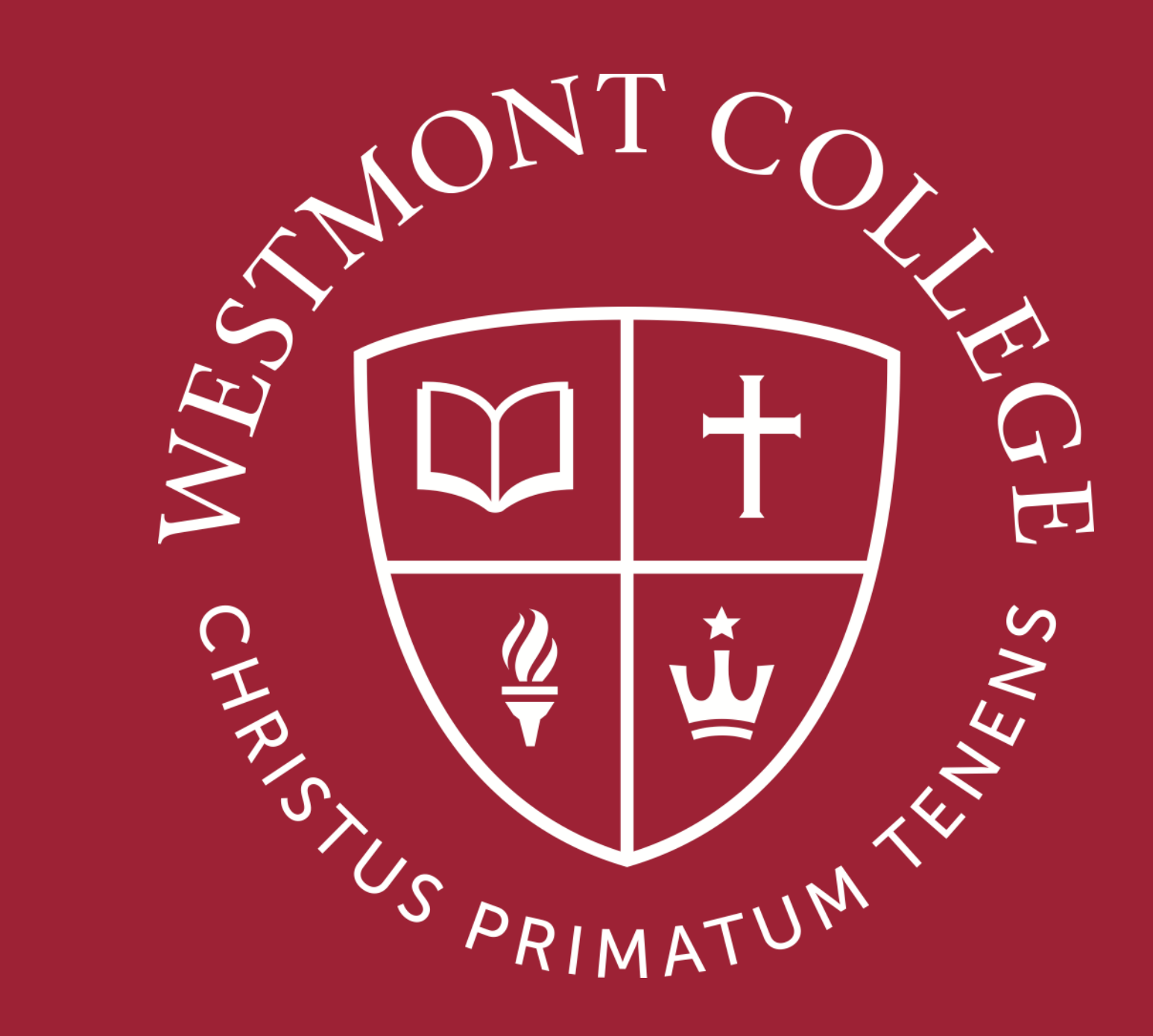

# UKG PRO/READY

## **UKG has two components:**

**PRO** – Human Resources, Payroll management, including access to your student pay stubs.

**READY** - Time/Leave Management aka your "Timecard"

# What is UKG? This is Westmont College's new time keeping and payroll system.

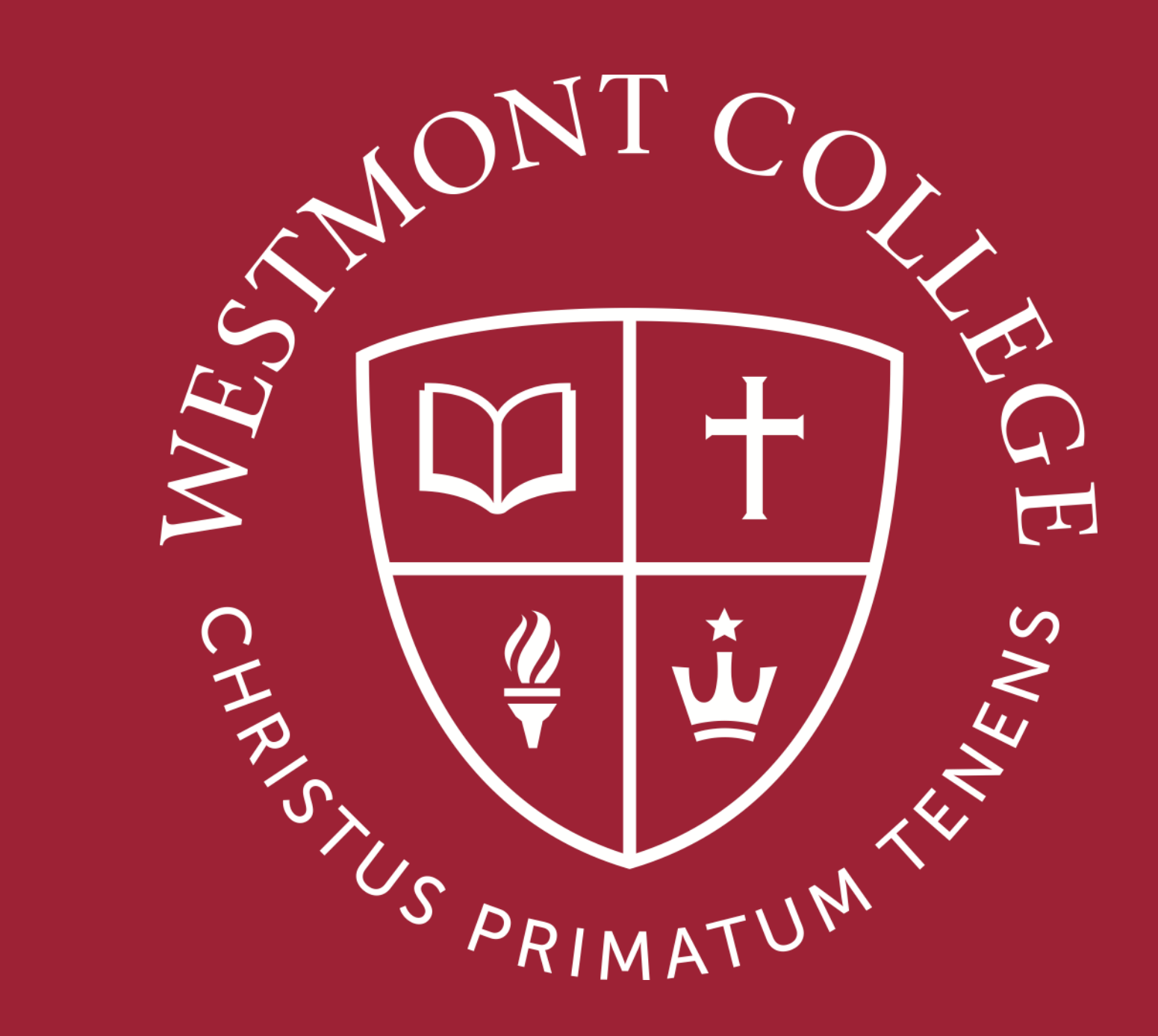

# HOW TO LOG IN

## Navigate to http[:my.westmont.edu](http://my.westmont.edu)

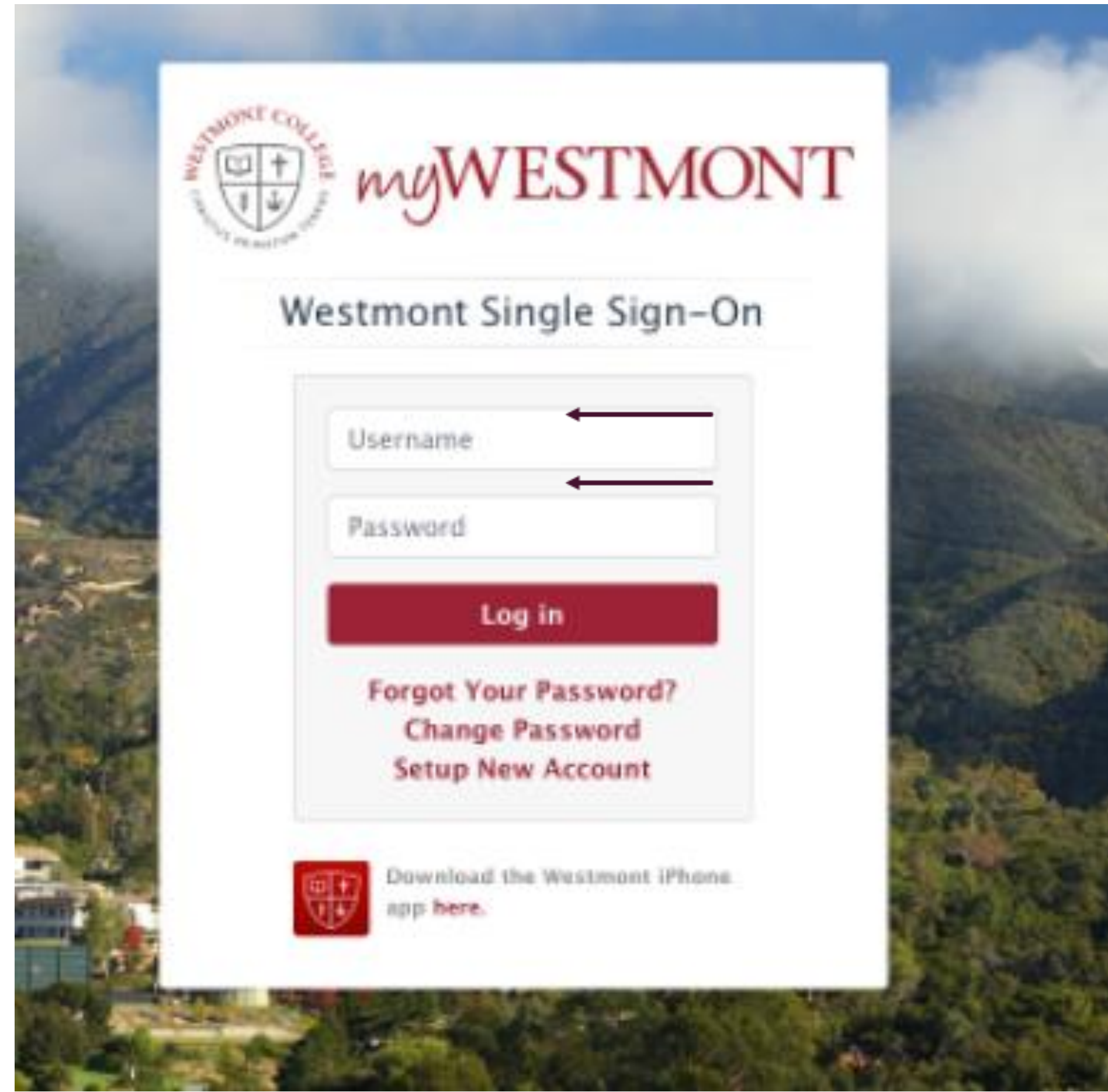

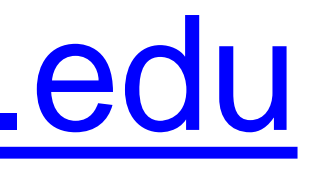

#### Use your Westmont credentials to Authenticate via SSO.

## http:[my.westmont.edu](http://my.westmont.edu) Two-Factor Login

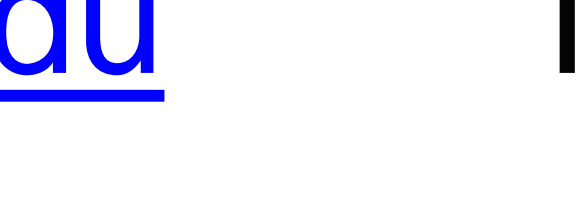

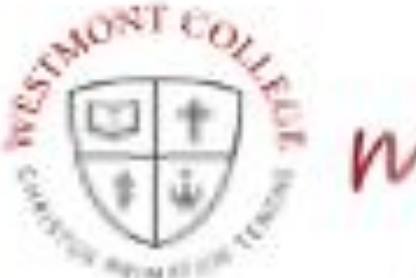

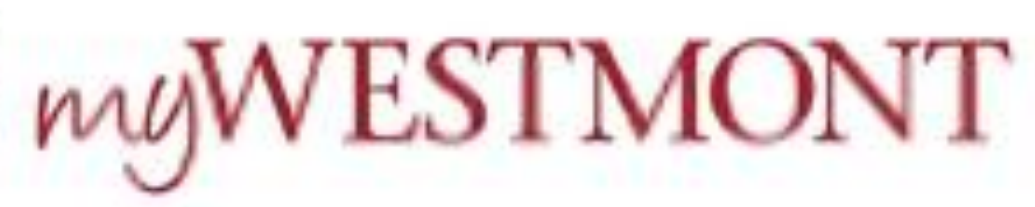

Lorraine Yoro

Staff 2FA

Two-Factor Login

Please enter the 6-digit code from your twofactor authentication app.

If you have lost or replaced your two-factor authentication device, please contact IT at support@westmont.edu or (805) 565-6111 for assistance.

6-digit code

Continue

- If you haven't already, you will need to download **Google 2 Step Authentication**  app for your mobile device.
- This app will provide the 6 digit code used to complete the Two Factor authentication and gain access to the my.westmont portal and UKG **READY**/**PRO**.

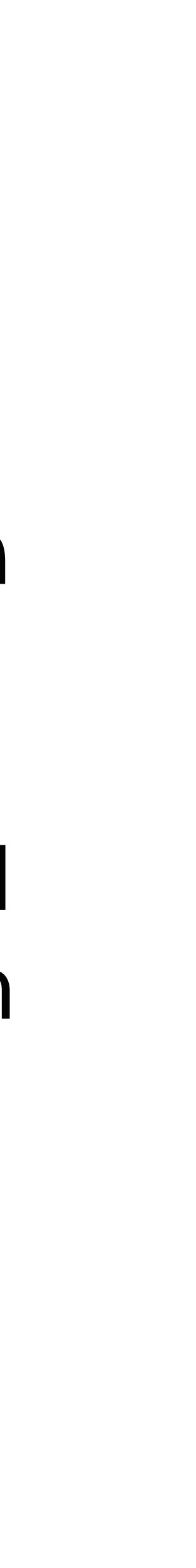

## http[:my.westmont.edu](http://my.westmont.edu)

WESTMONT

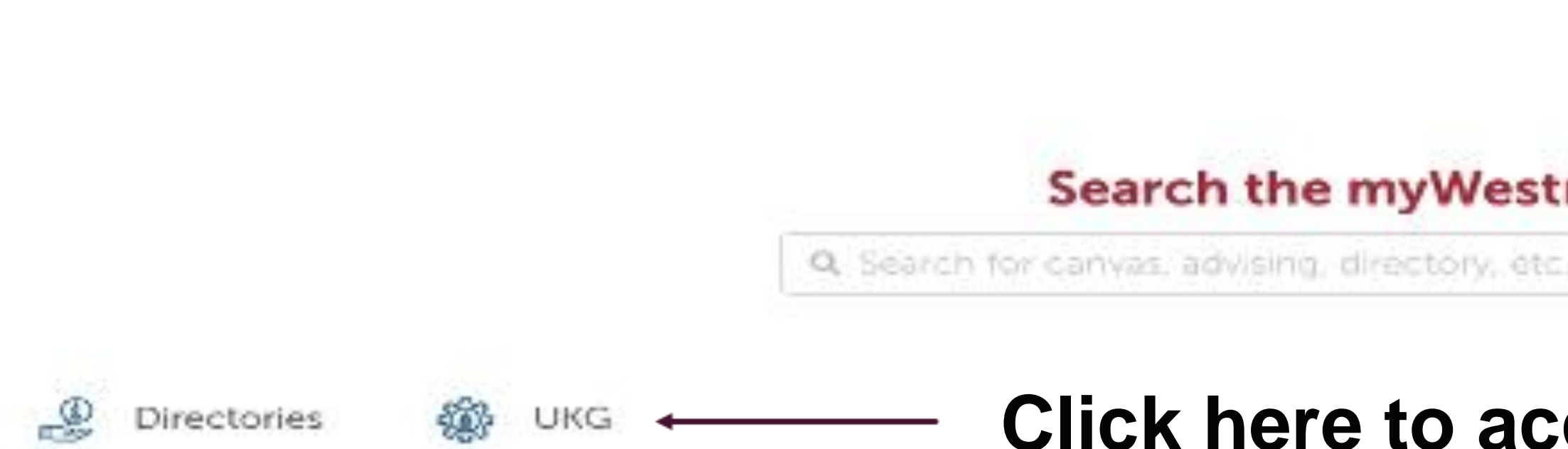

**CALENDAR GMAIL SUPPORT** 

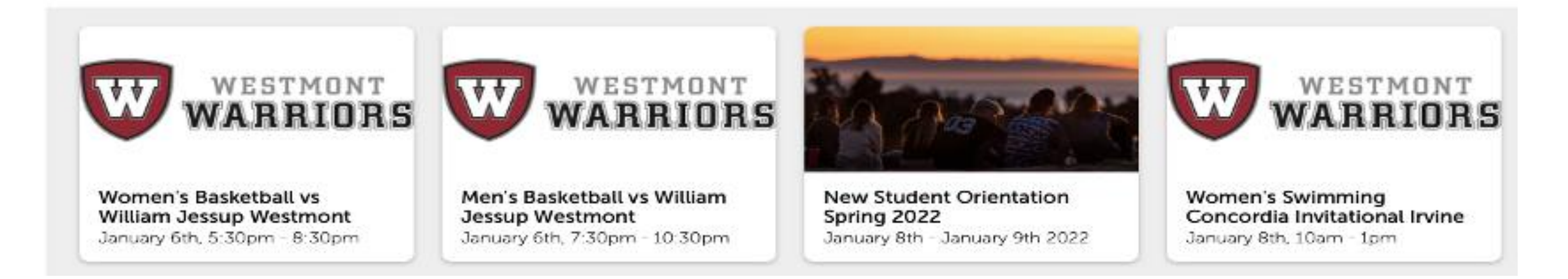

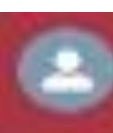

#### **Search the myWestmont Portal**

#### **Click here to access UKG**

Add Favorite 齑

## Your UKG Account

## **ACTIVATE YOUR ACCOUNT**

#### **New User Activation**

Welcome to the Single Sign On activation page.

**Enter Date of Birth:** 

**Enter Your First Name:** 

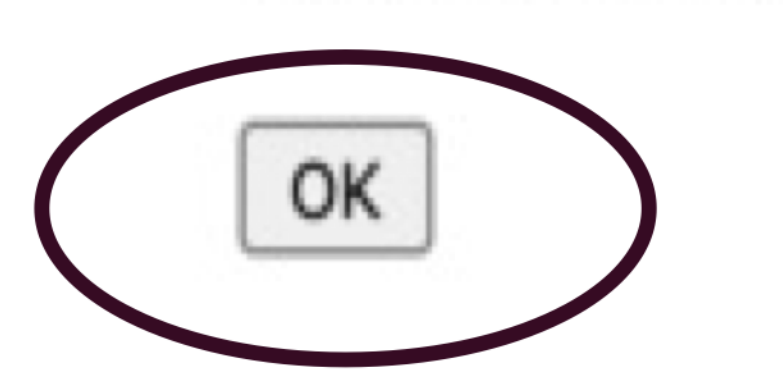

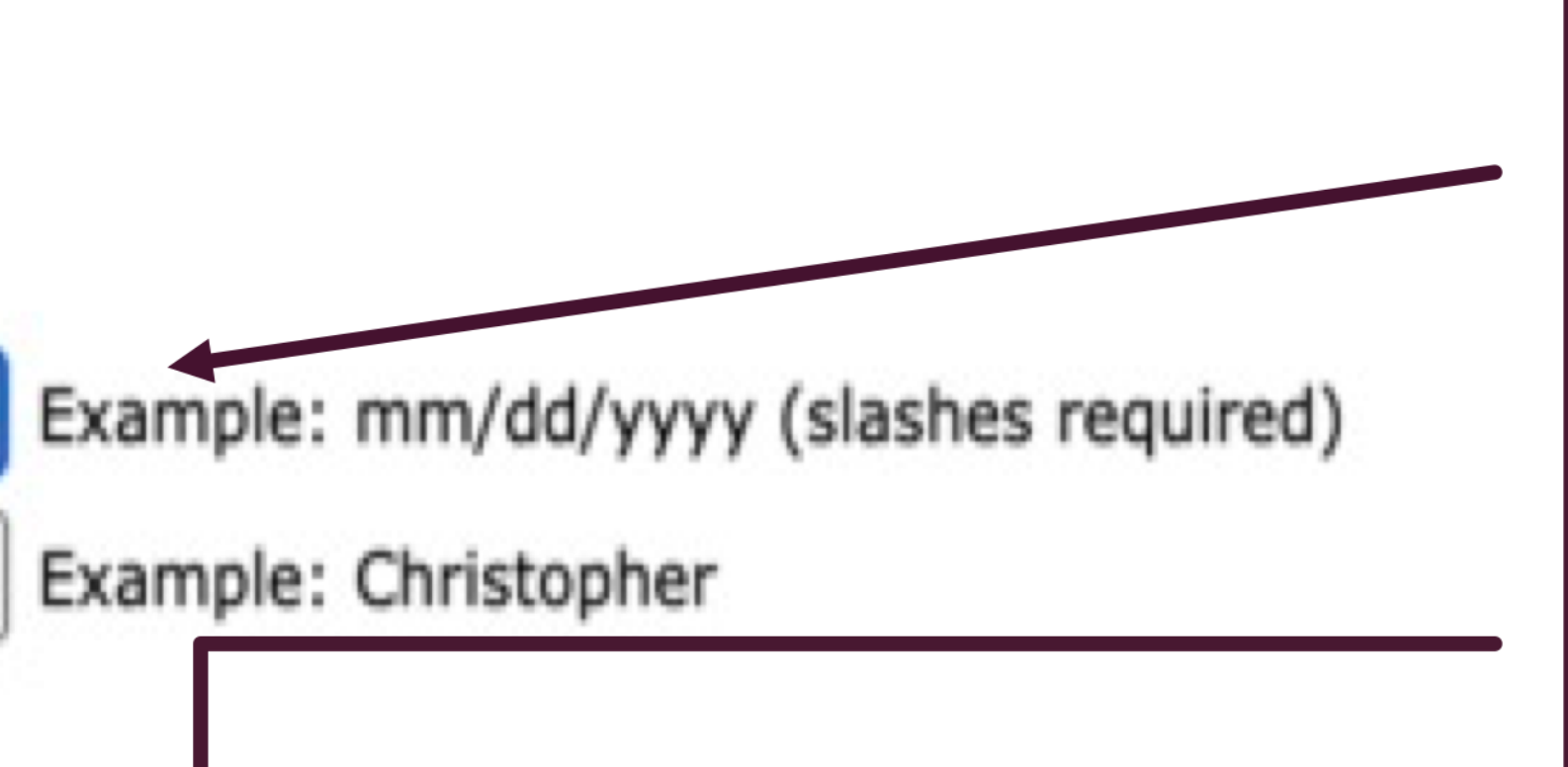

Please activate your account by entering the following information and selecting "OK".

## Your UKG account

## **NEXT STEPS:** PLEASE VERIFY YOUR ACCOUNT TO ACTIVATE

#### **New User Activation**

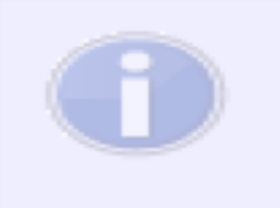

**Account verified** - Your activation is almost complete. Please check your email for next steps.

OK

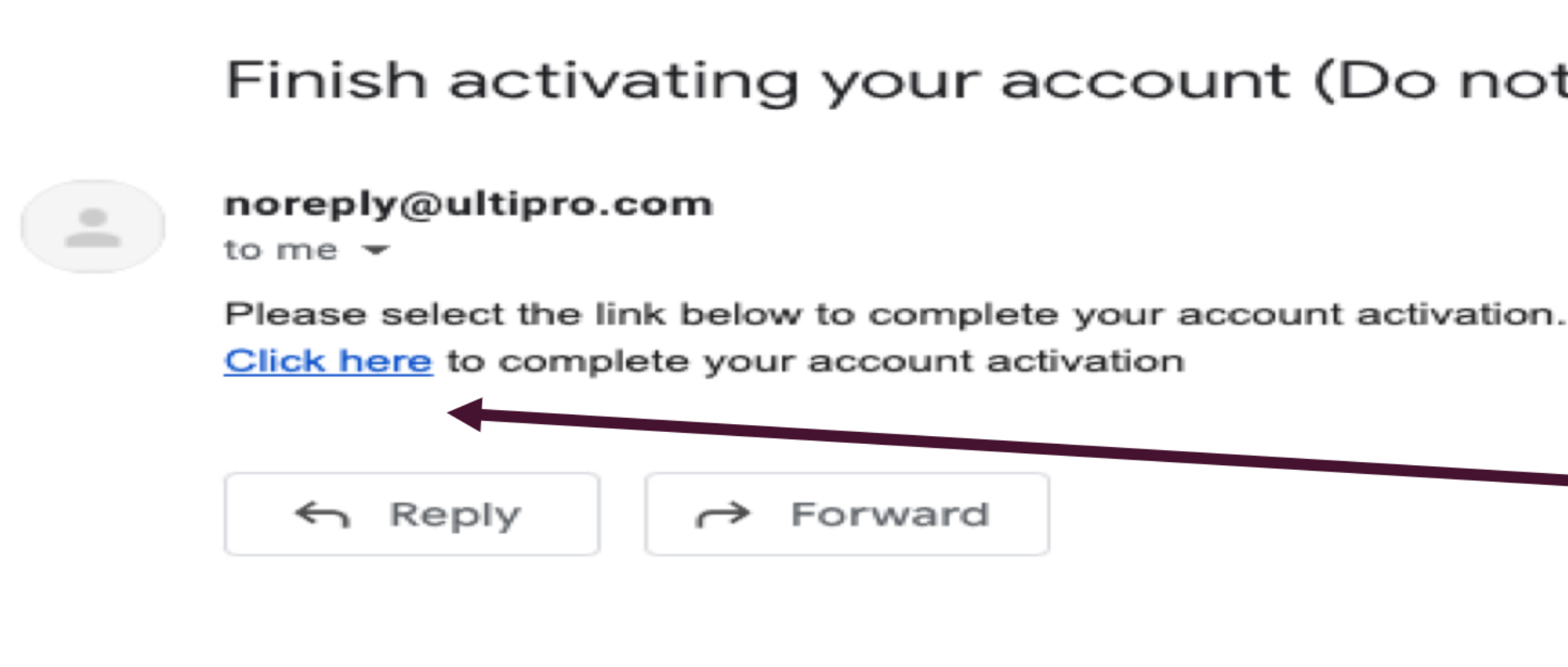

Check your email to verify your identity.

Finish activating your account (Do not reply) External > Inbox x

Click here to complete your account activation.

## Landing Page - UKG **PRO**

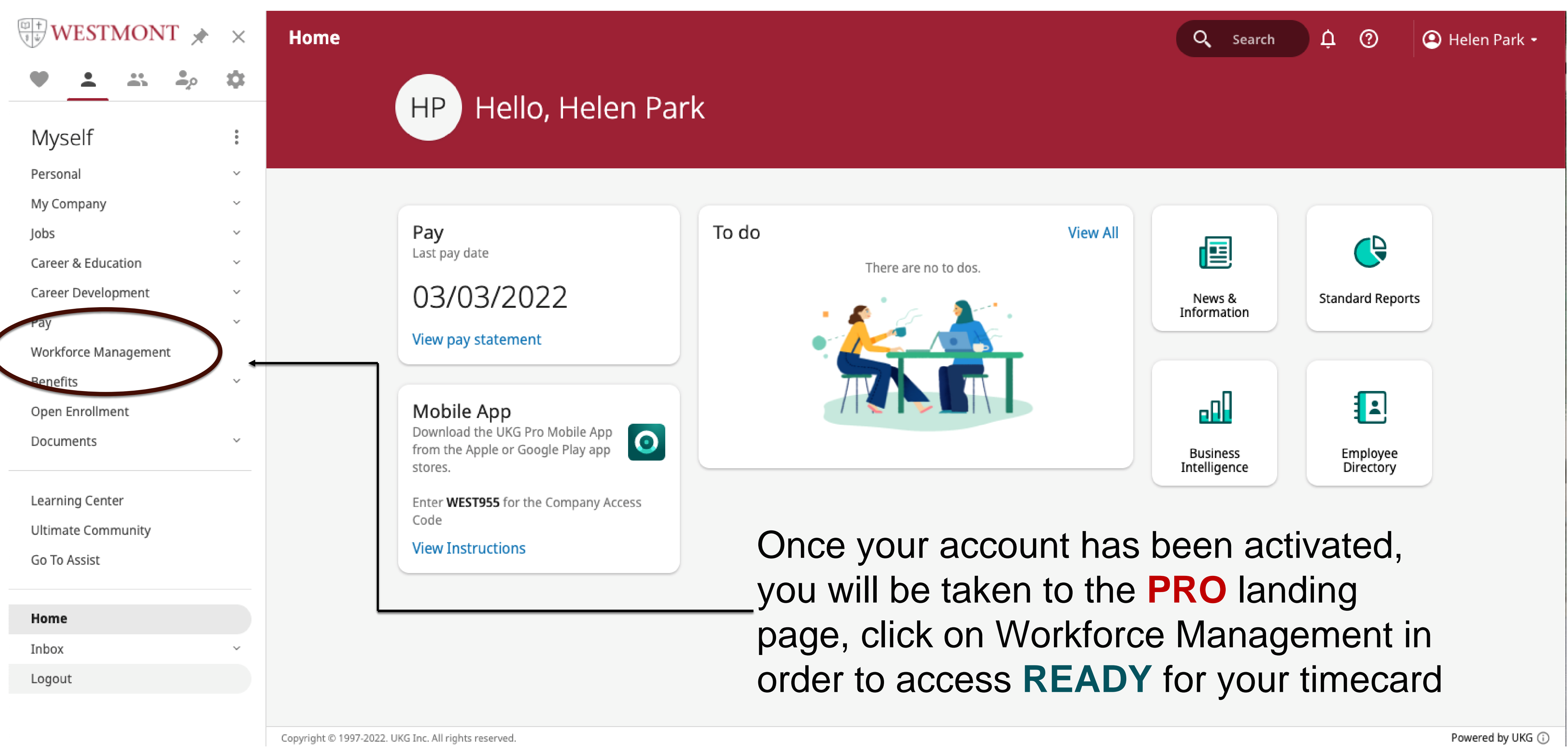

#### UKG Ready - Time & Leave Management

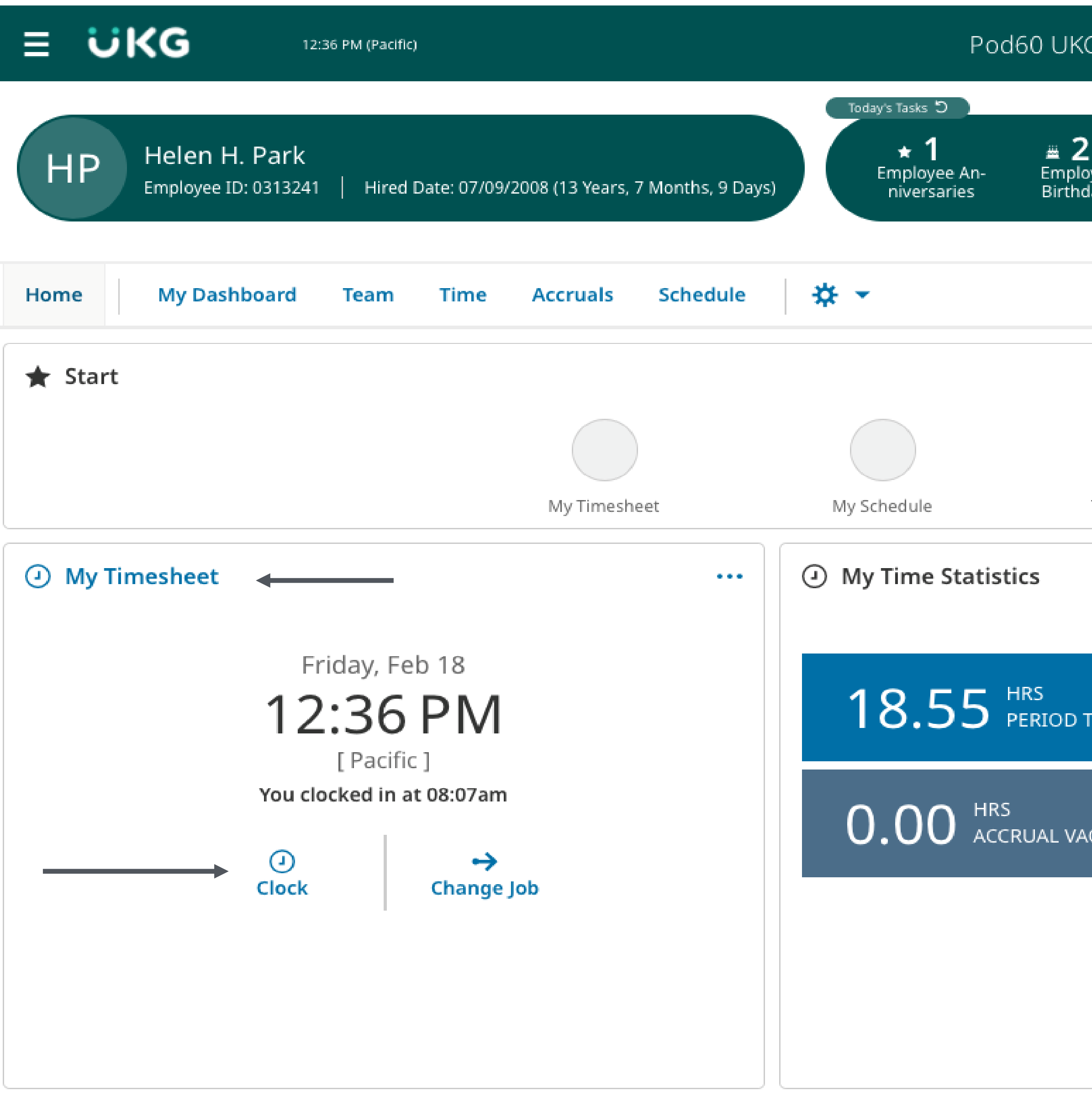

# G Pro/Ready yee<br>ays **Team Timesheets** Time Off Reguest  $\sim$   $\sim$   $\sim$ ₩ **OTAL** CATION

Welcome to your **READY**  dashboard. From here you can view announcement and action items along with navigating your timecard. You can customize your

Search

dashboard by clicking on the edit mode.

Notice the Time Clock under My Timesheet. This is where you will clock in and out for each of your work shifts. All punches (clocking in/out) are done in real time.

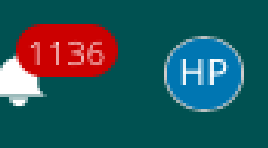

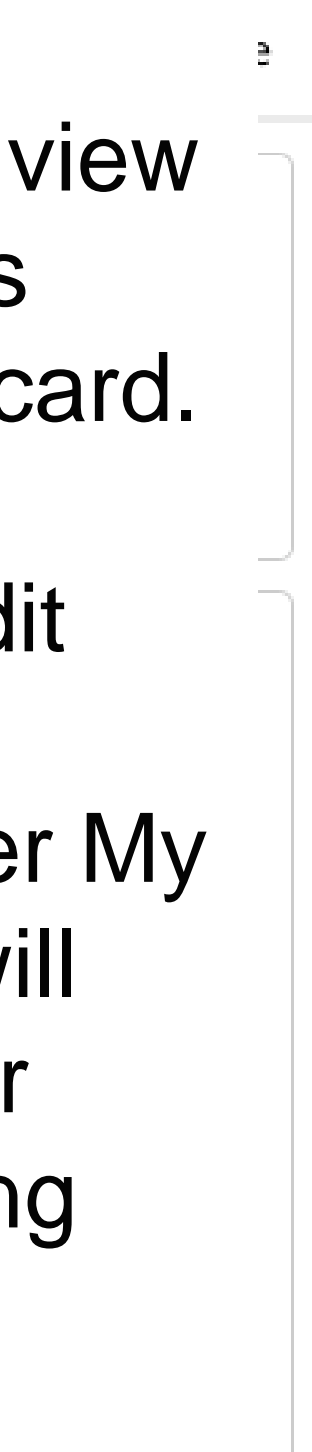

#### **UKG Ready - Time & Leave Management**

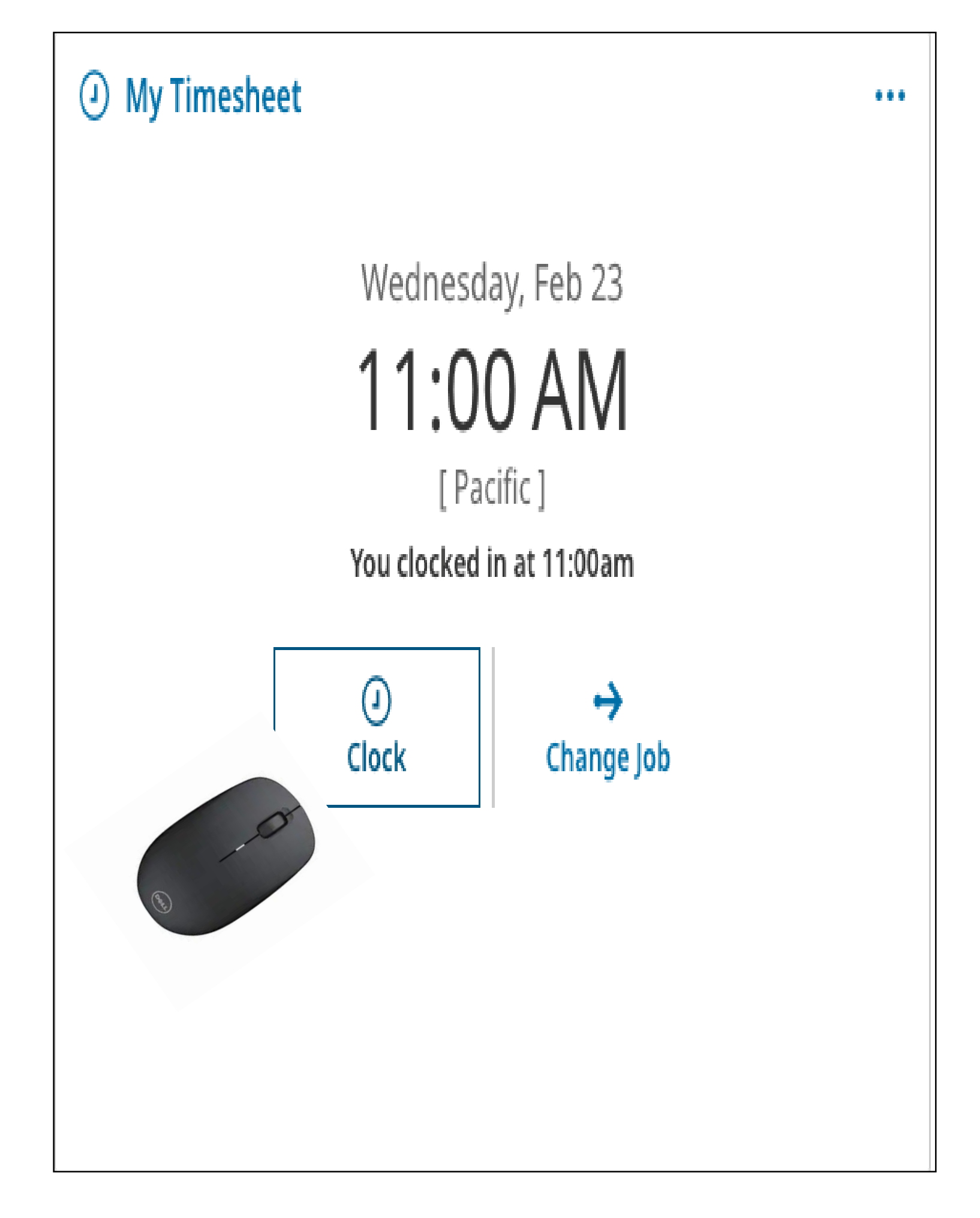

**READY** requires you to clock **in** and **out** at the start and end of each shift. For those with a lunch break, you will clock out at the start of your meal break and clock in when you return. Just click on the CLOCK icon

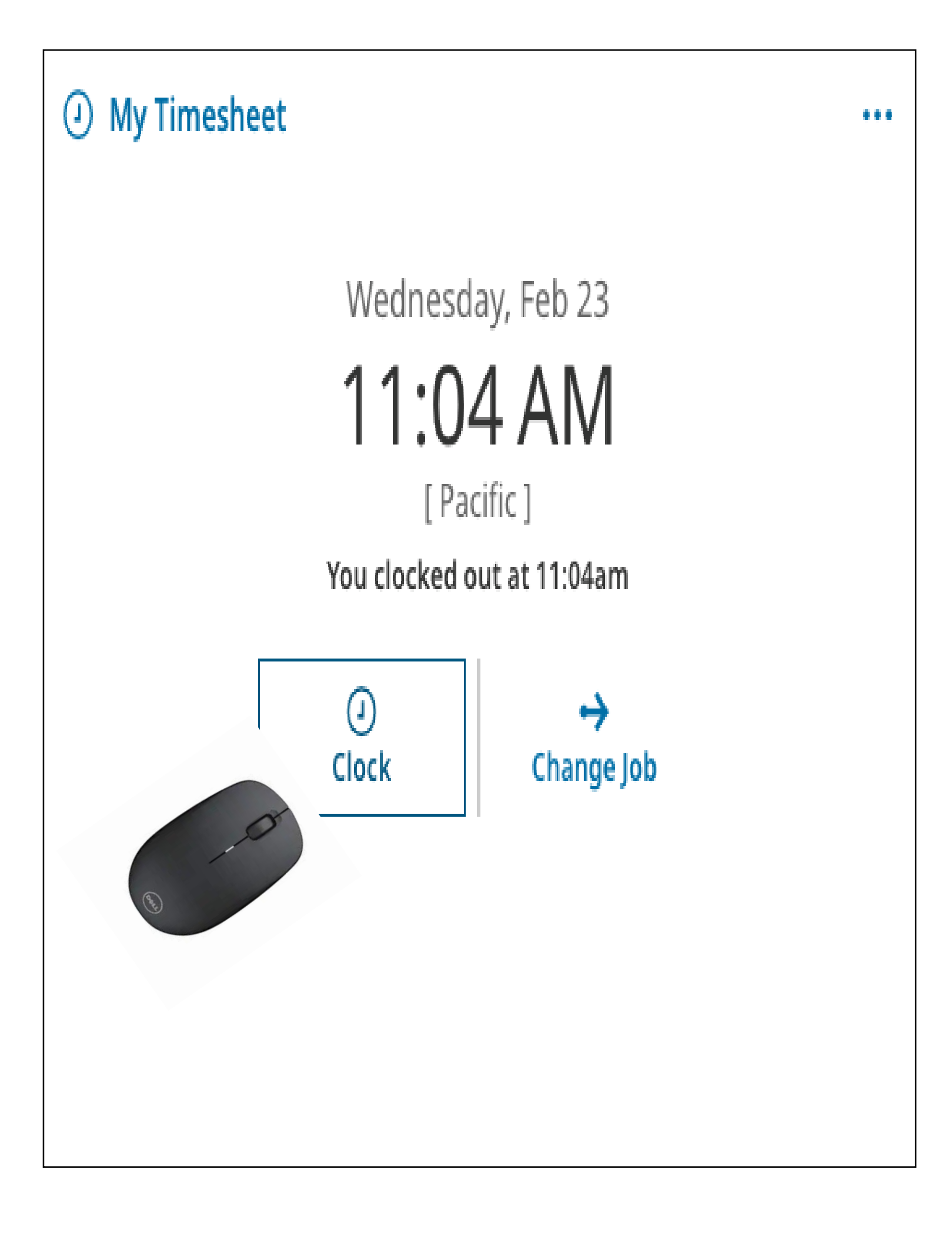

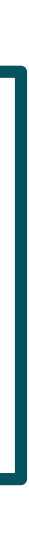

#### **UKG Ready - Time & Leave Management**

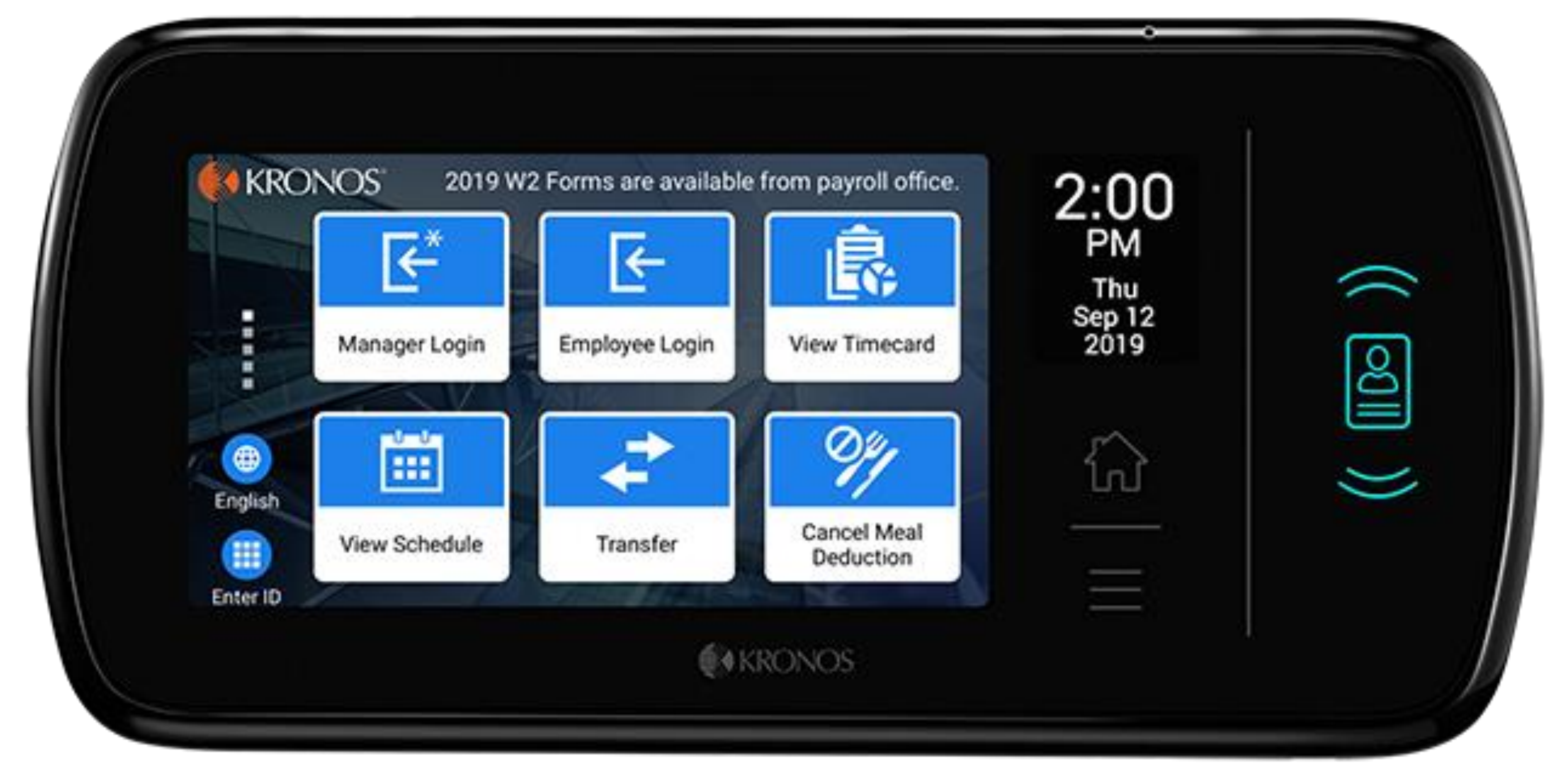

You can also take advantage of the **READY** time clock kiosks located at the Physical Plant. These consoles offer both facial and fingerprint recognition. Your supervisor will need to manually set up your access to the Time clock kiosks.

## Your **READY** time card

My Time > Timesheet > Current Timesheet

#### ← Timesheet Edit

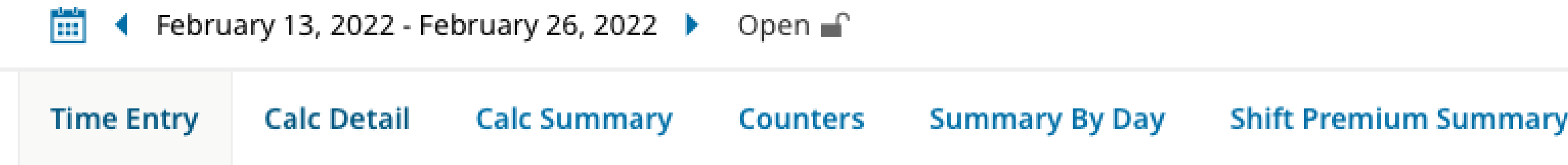

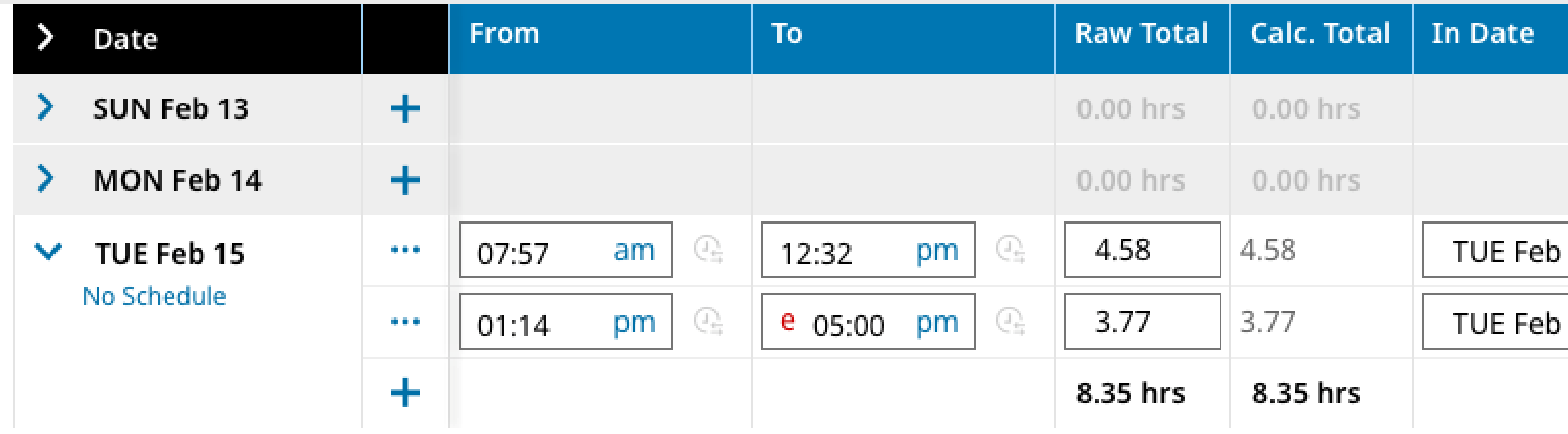

-Time punches are reflected in real time, down -You can view all punches for current pay period. -Click on the **blue +** for more detail on a time punch. –Students with more than one job can use the Change Job function to enter time for an alternate job. Each job has a specific job code and title. This can be found

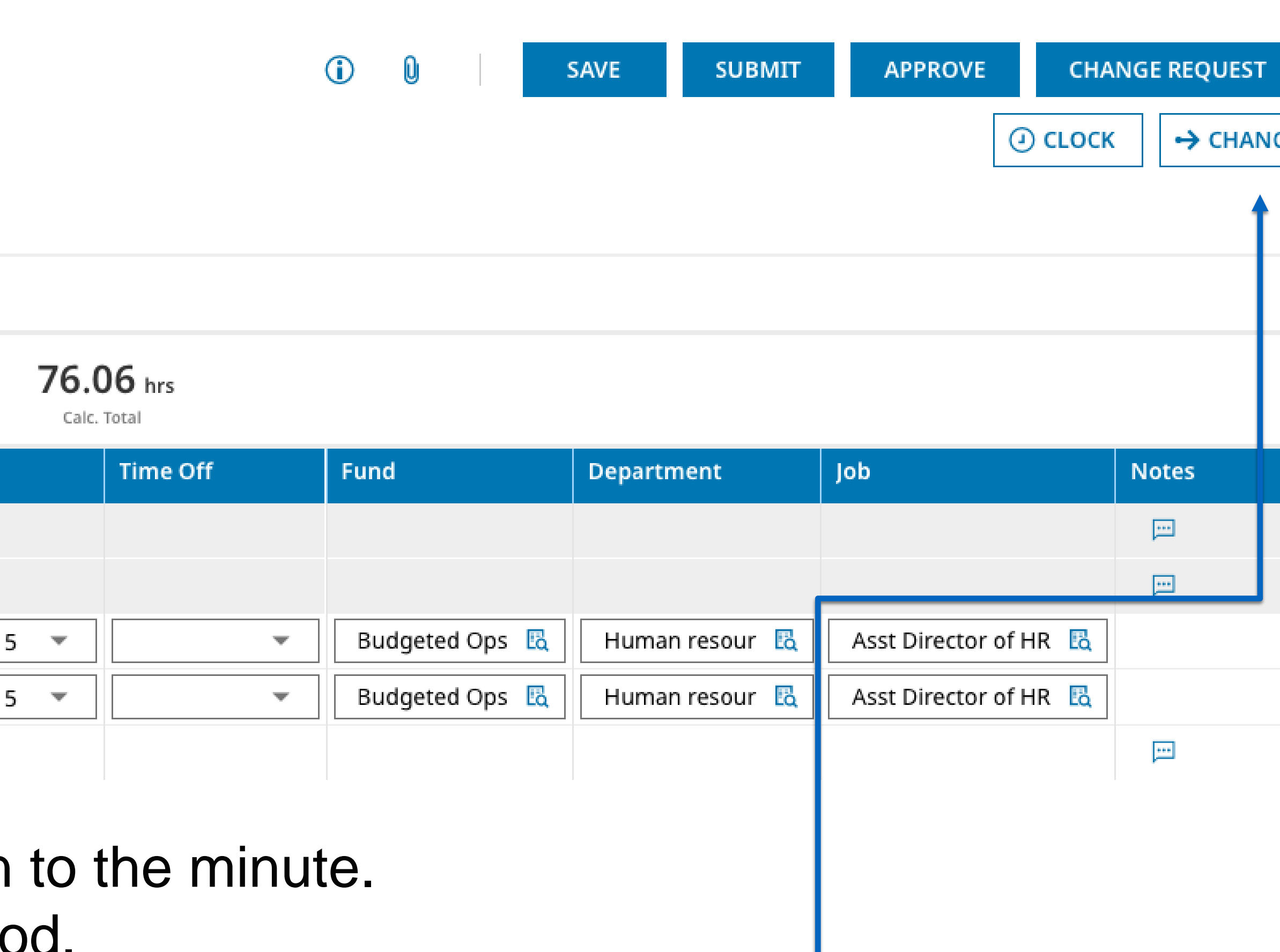

- 
- 
- 

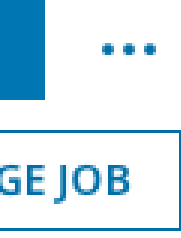

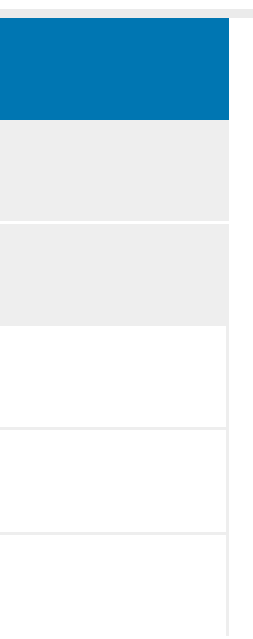

## Submitting your time card

My Time > Timesheet > Current Timesheet

#### ← Timesheet Edit

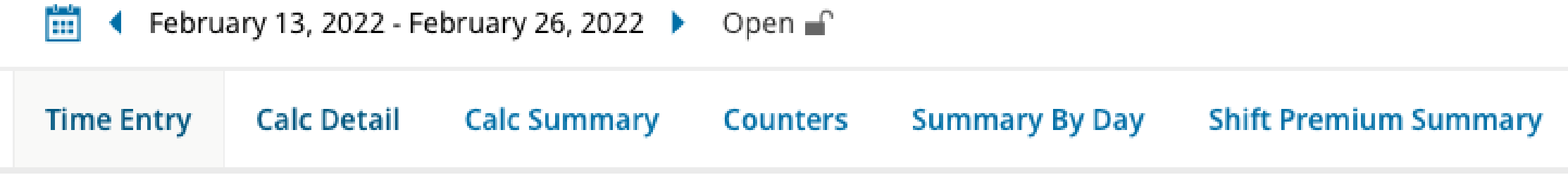

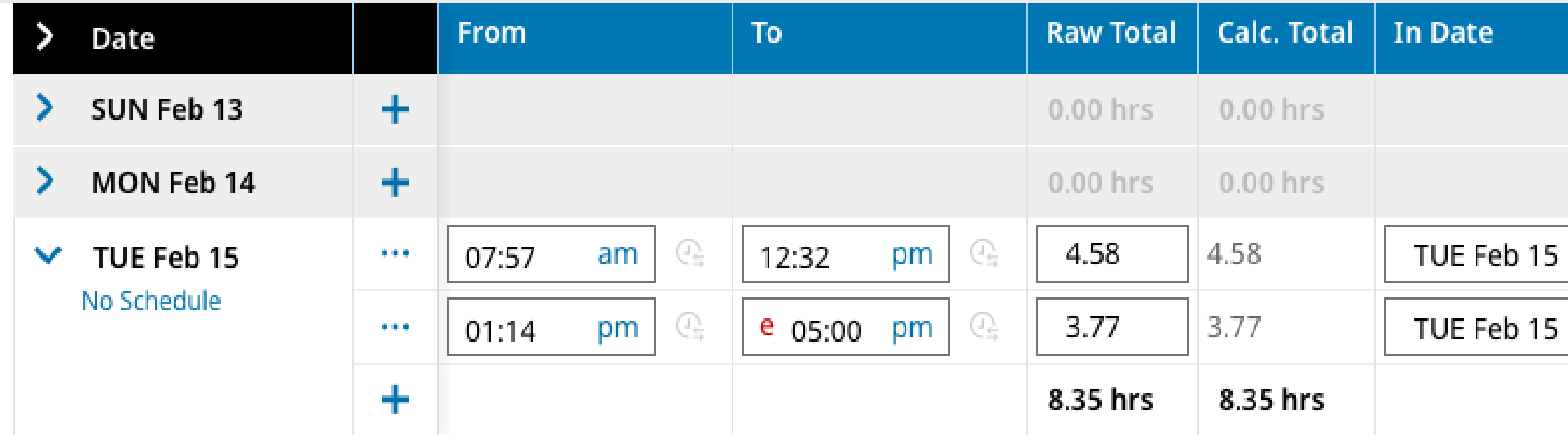

You will want to confirm that your time punches are accurate and reflect all days worked. Be sure and click SAVE after making any changes. At the end of the two week pay period, simply click on SUBMIT and your time card will be automatically sent to your supervisor.

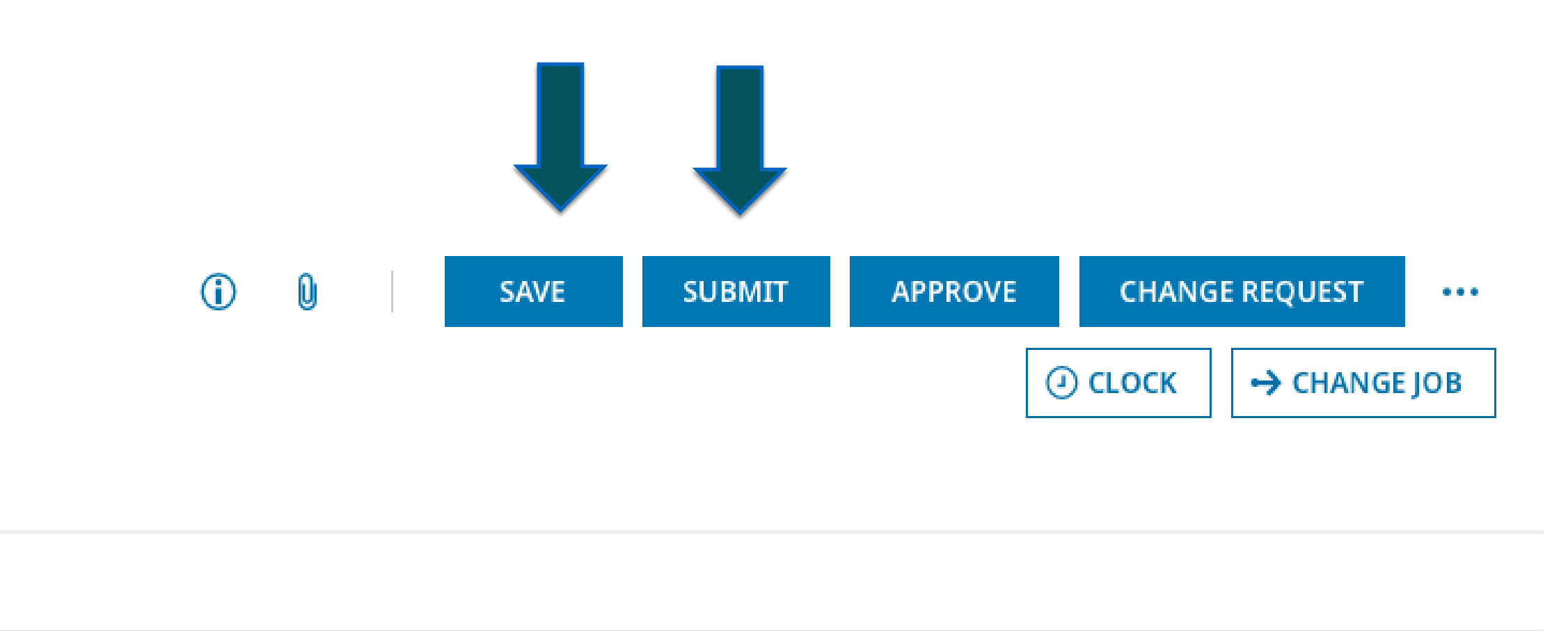

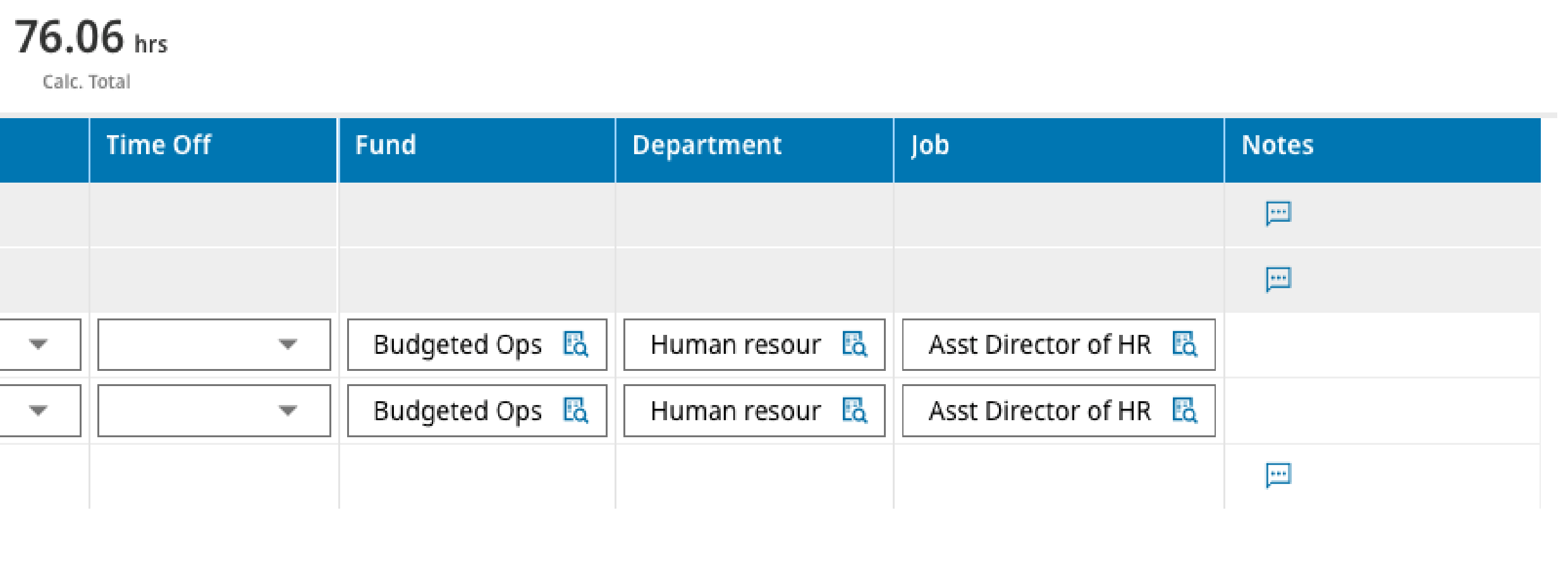

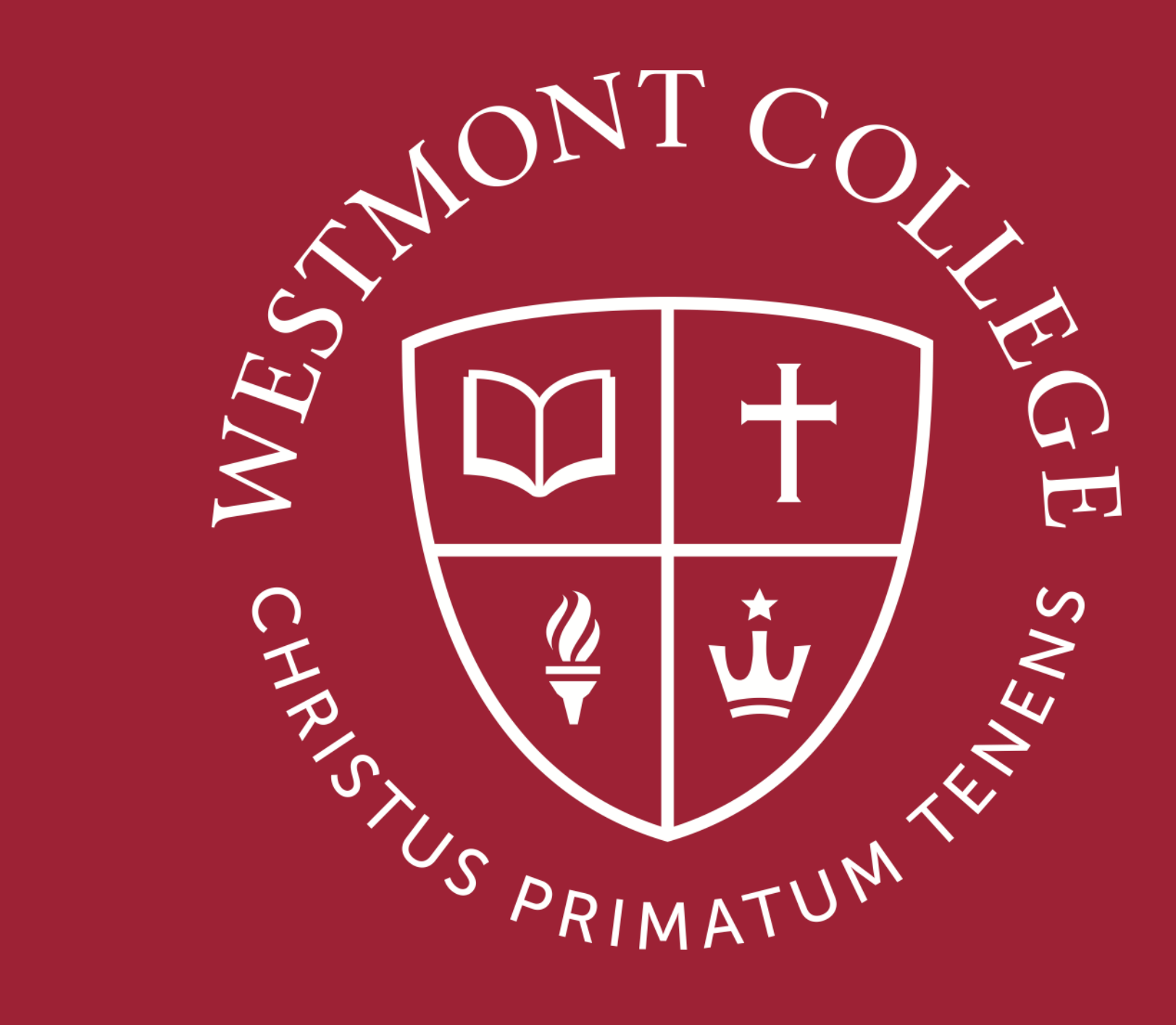

# TIMESHEET CHANGE REQUEST

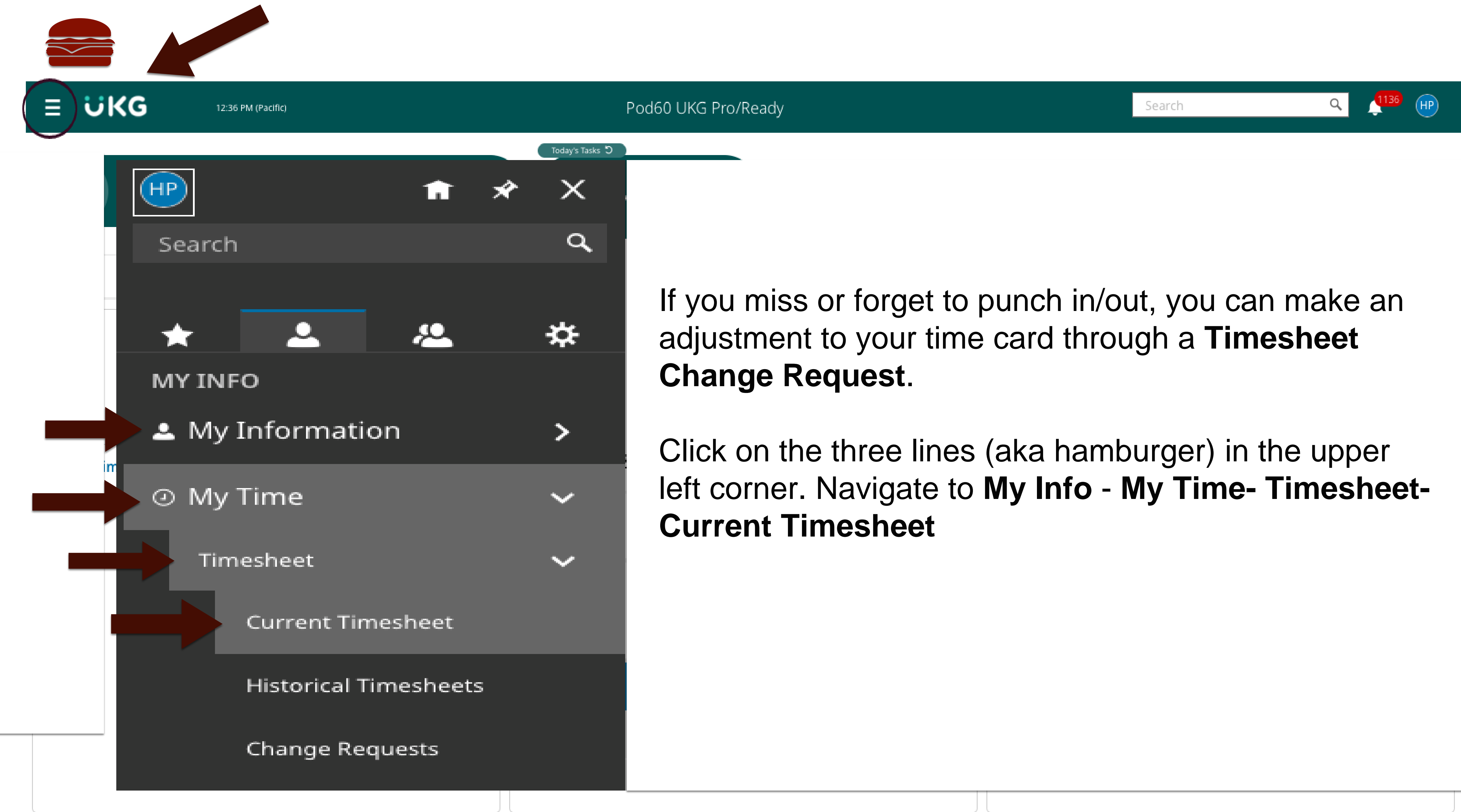

- 
- 

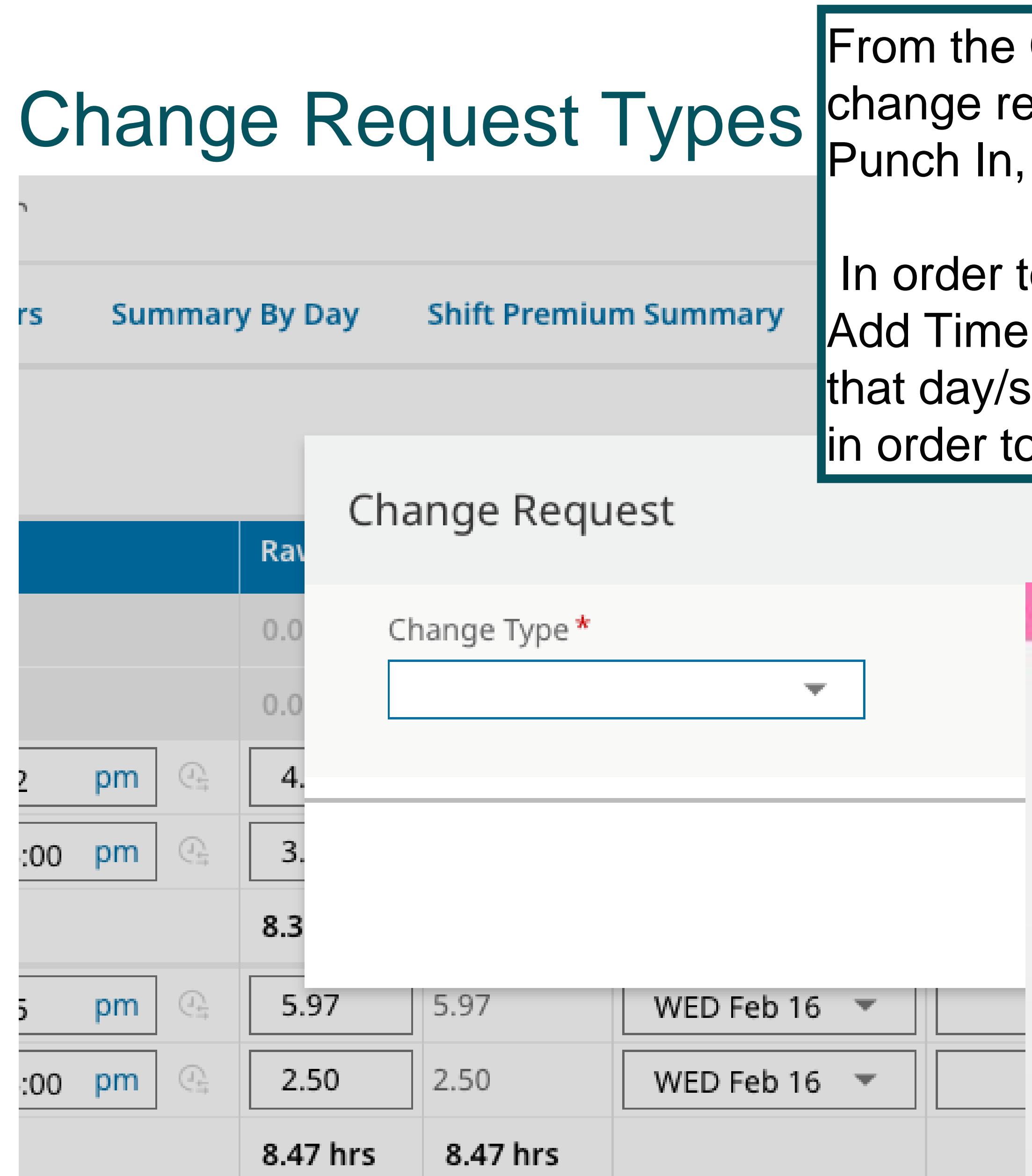

Change Request drop down list, select the type of equest you need. Missed a punch in or out? Select Add Add Punch out.

Io make an adjustment to an *entire day/shift* entry select Entry. This will allow you to enter all missed punches for thift. Your supervisor will need to approve these changes process your timecard.

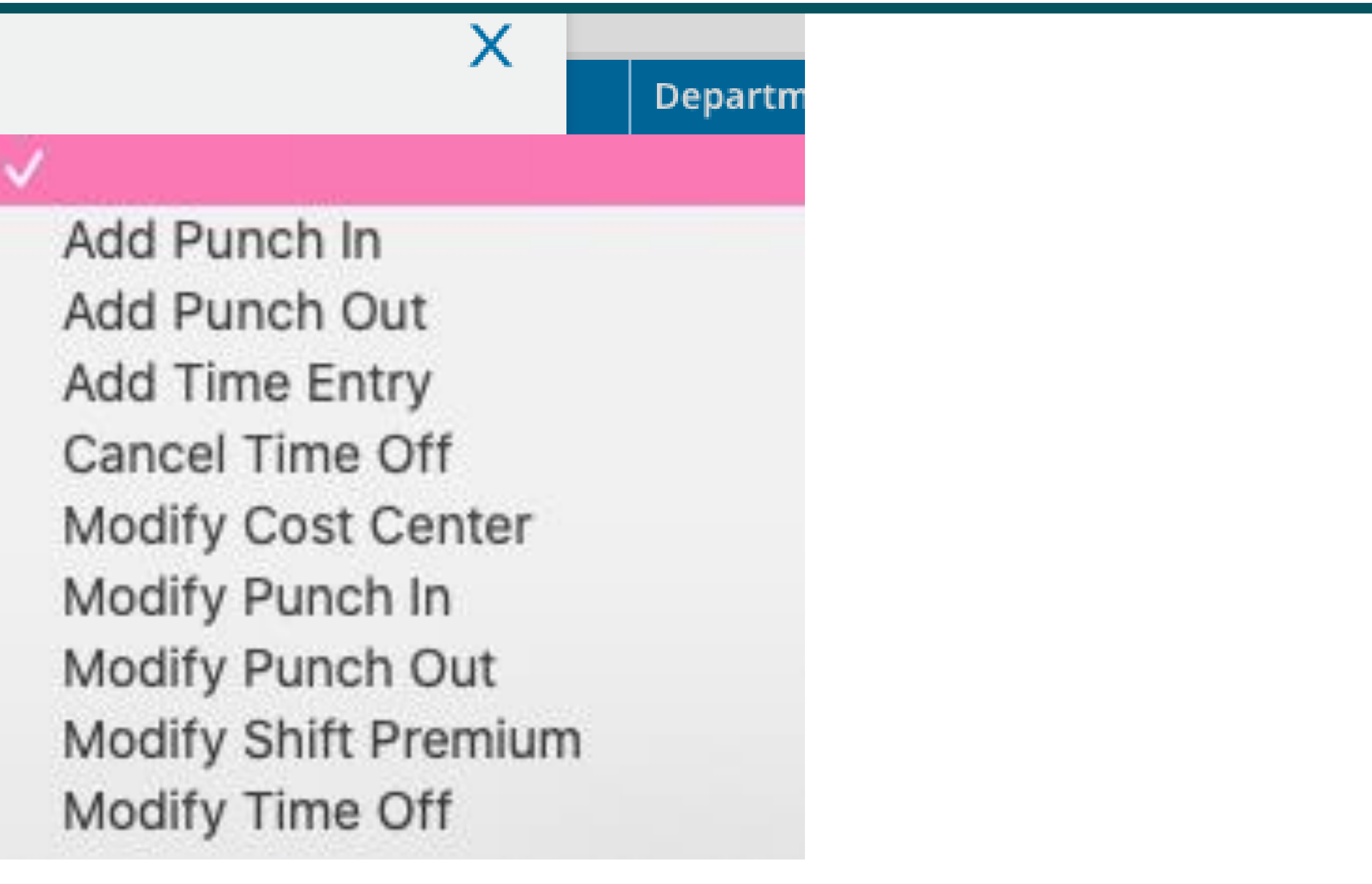

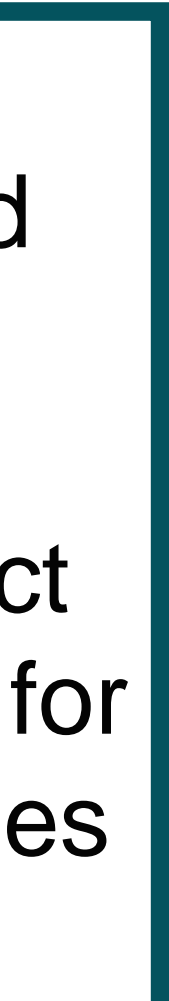

## Time Change Requests

Select the appropriate date for your timecard change request and make the necessary edits in the time fields. You can also add a note or comment for your supervisor. Click SUBMIT CHANGES to finalize.

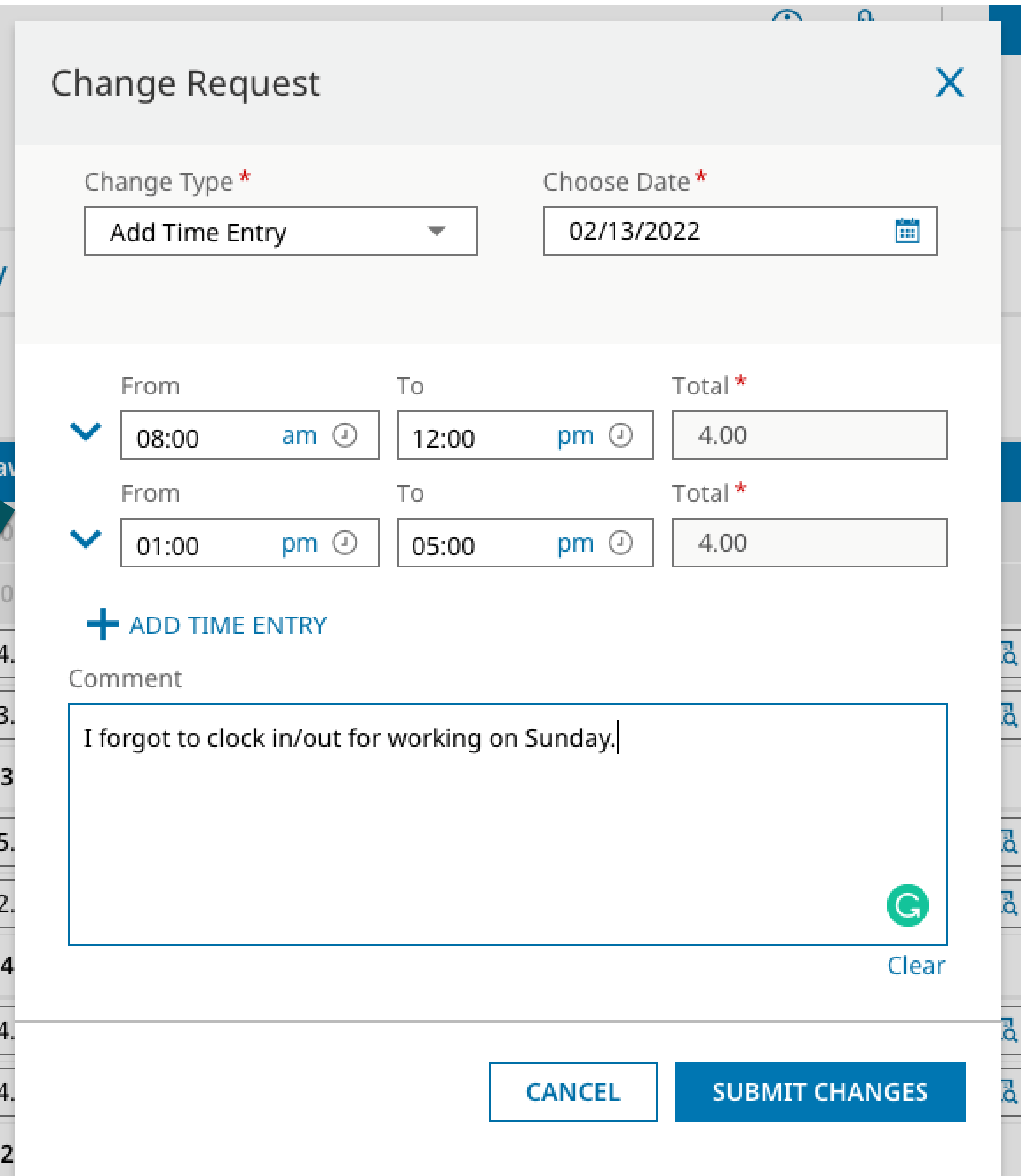

#### **UKG** 目 09:30 AM (Pacific) My Time > Timesheet > Current Timesheet ← Timesheet Edit All changes/edit to your time sheet will be noted 當 ← February 13, 2022 - February 26, 2022 → Open with a small red **'e'Counters Calc Detail Calc Summary** Sum **Time Entry**

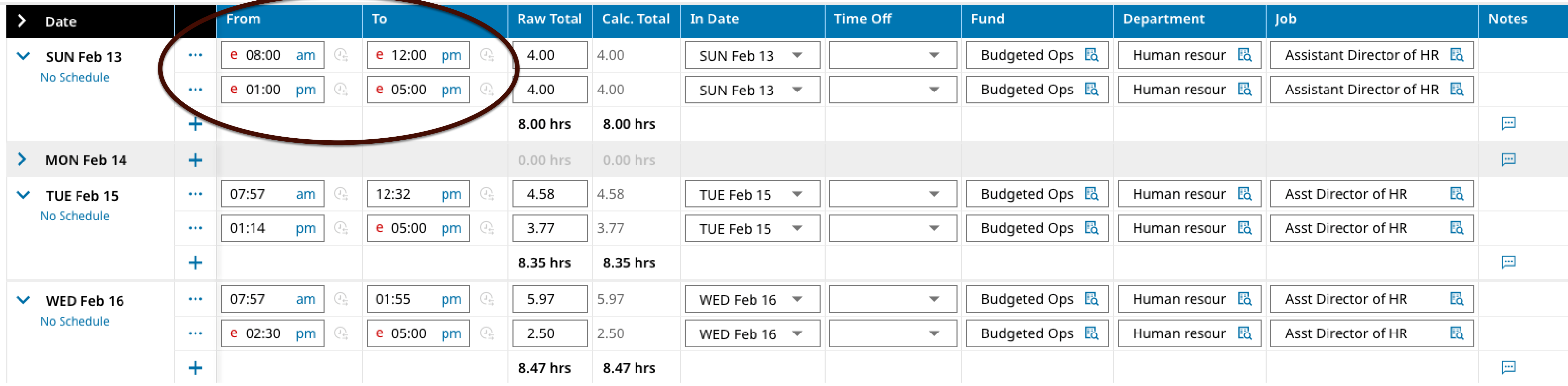

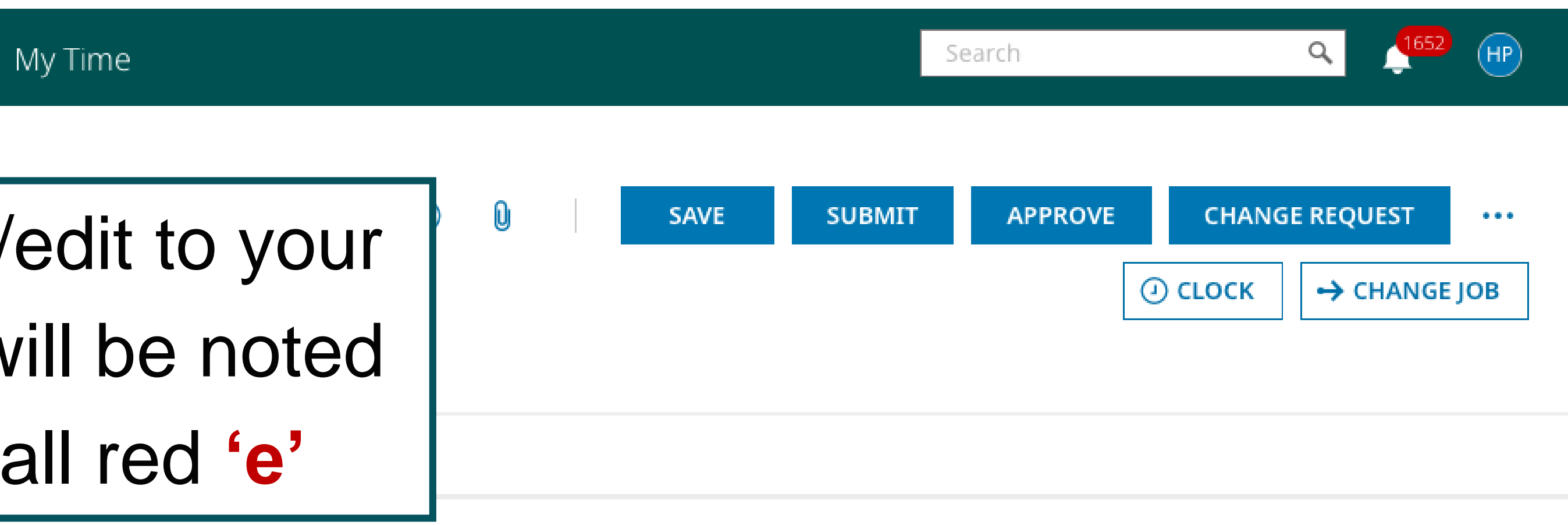

#### 80.91 hrs

Calc. Total

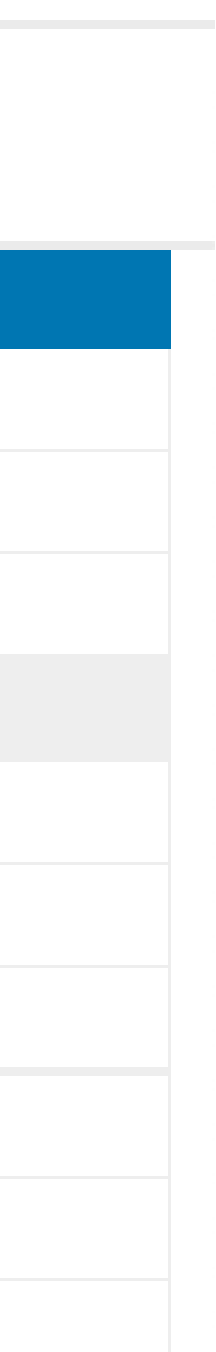

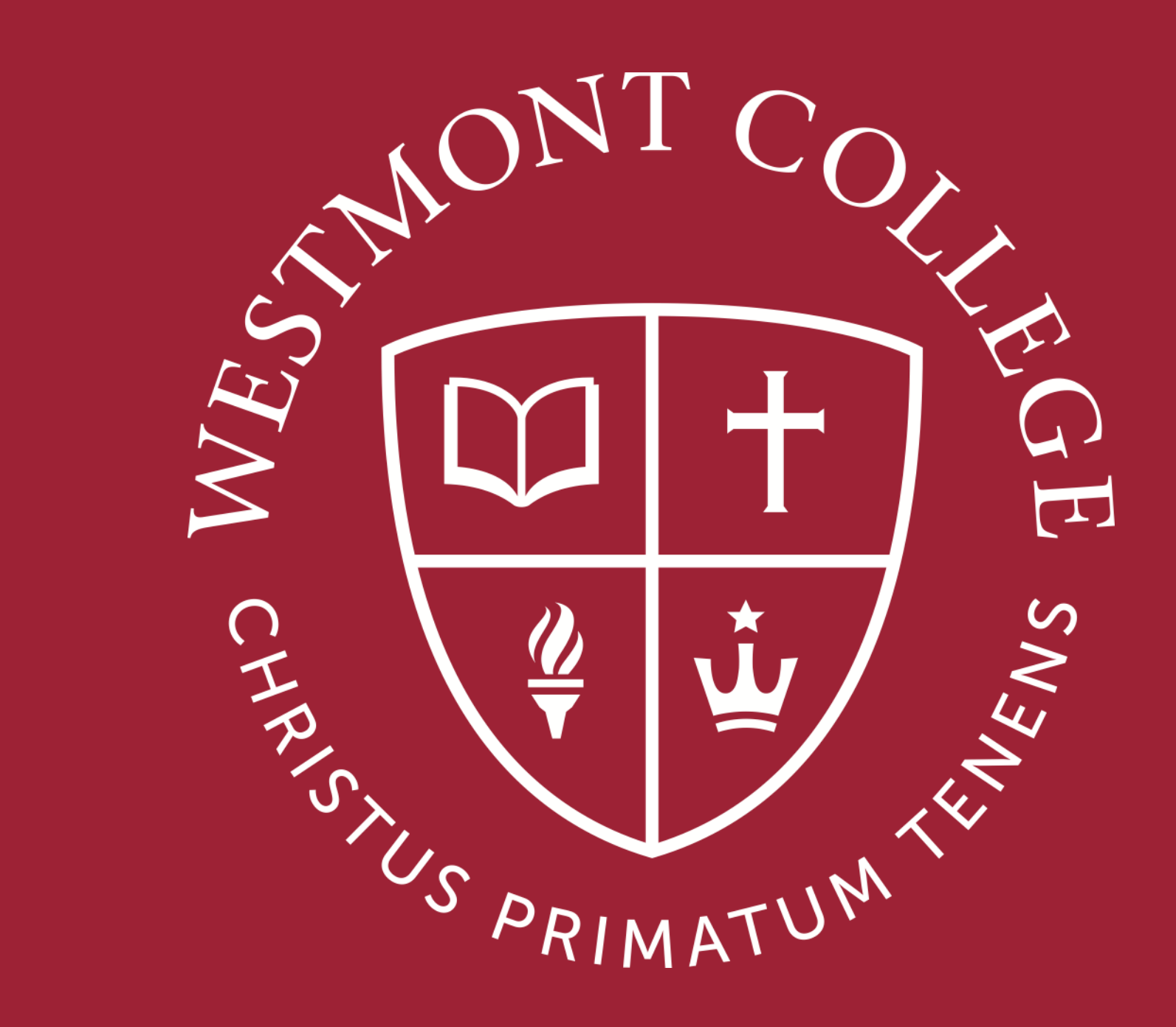

# MULTIPLE JOBS

## Time cards for multiple jobs

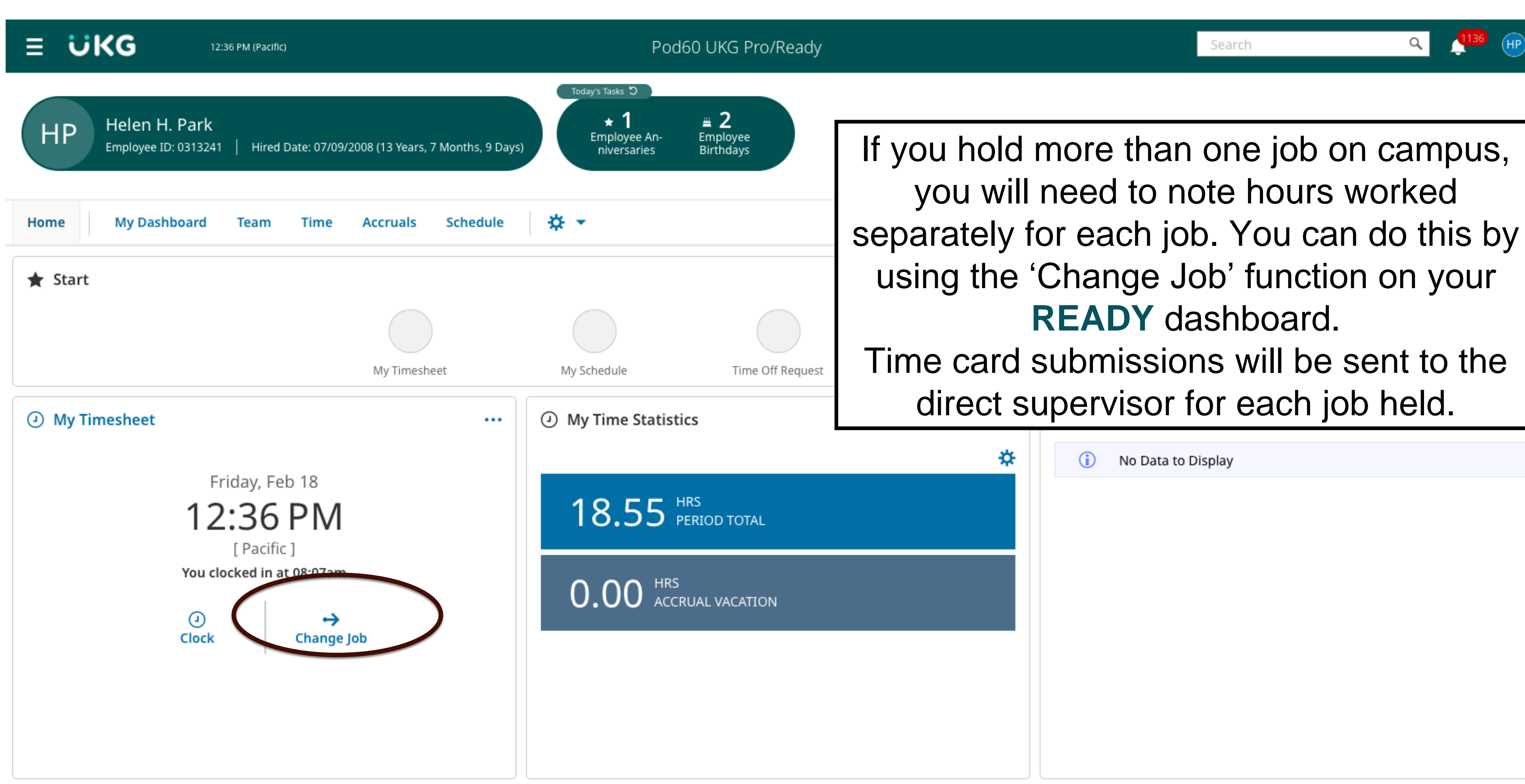

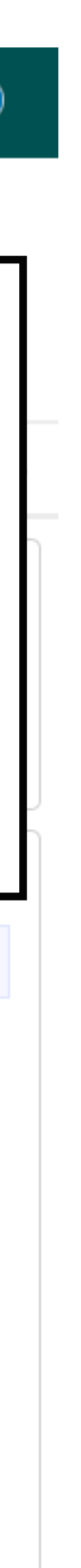

My Time > Timesheet > Current Timesheet

#### $\leftarrow$  Timesheet Edit

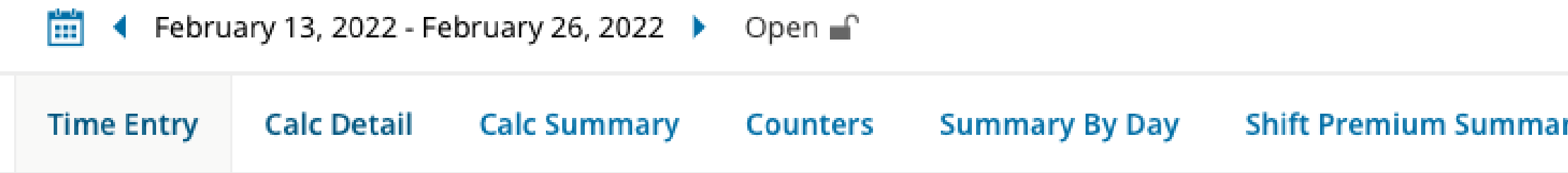

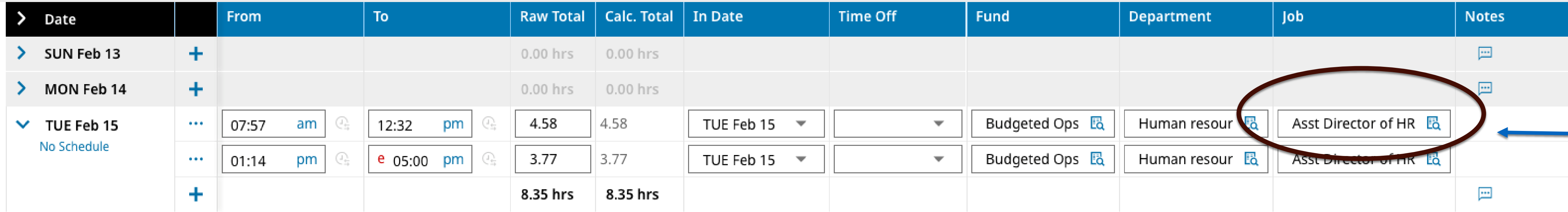

Time cards for multiple jobs Alternate jobs can also be accessed through the 'change job function' on your timesheet. You will want to be sure that you select the appropriate job title from the drop down list under the Jobs header.

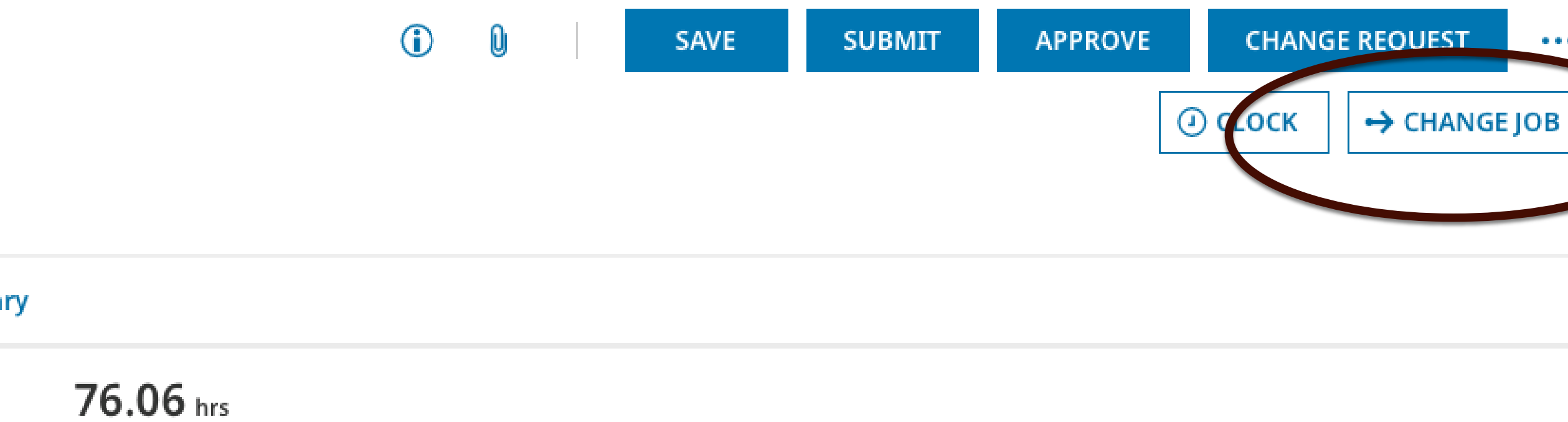

Calc. Total

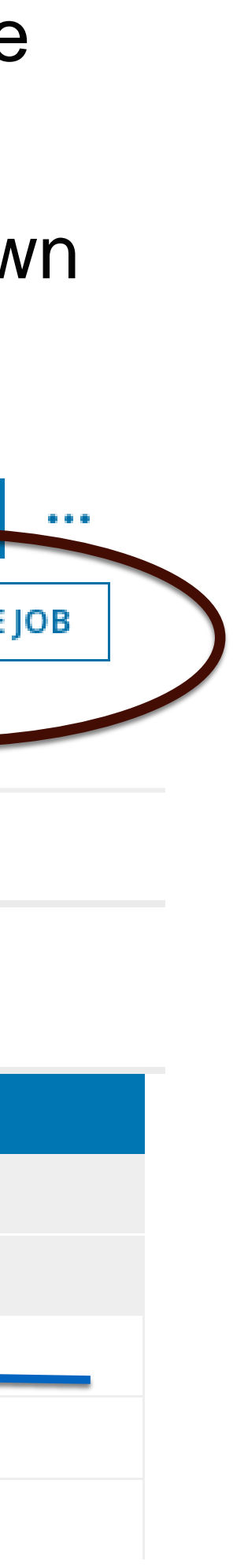

You can also select your specific job from the Job List View. Search for your specific job and job code. All student jobs begin with "3".

#### $\blacktriangledown$  (0)  $\cdots$

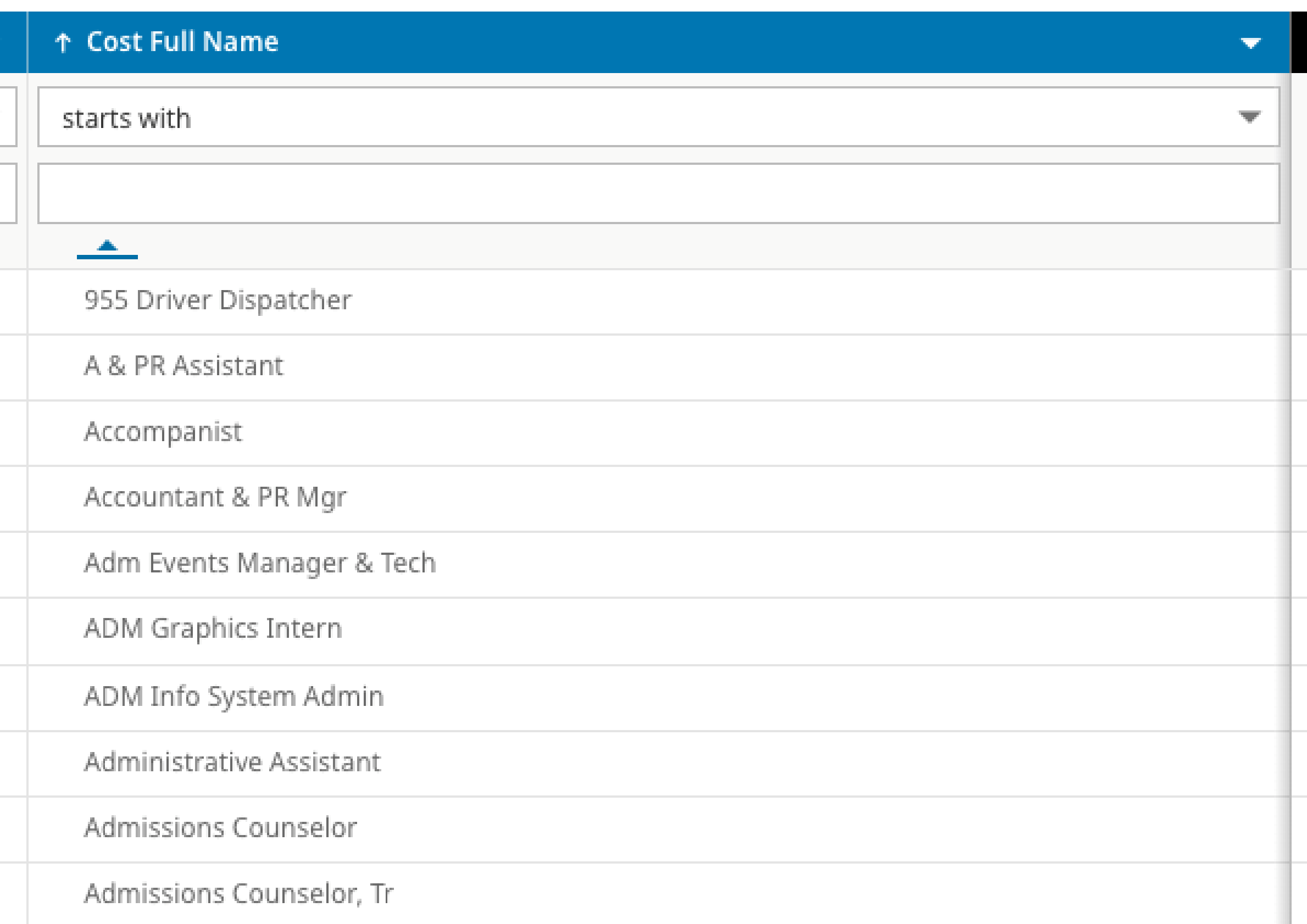

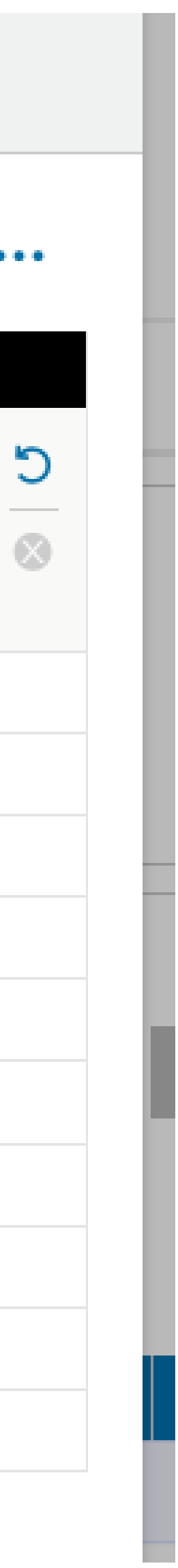

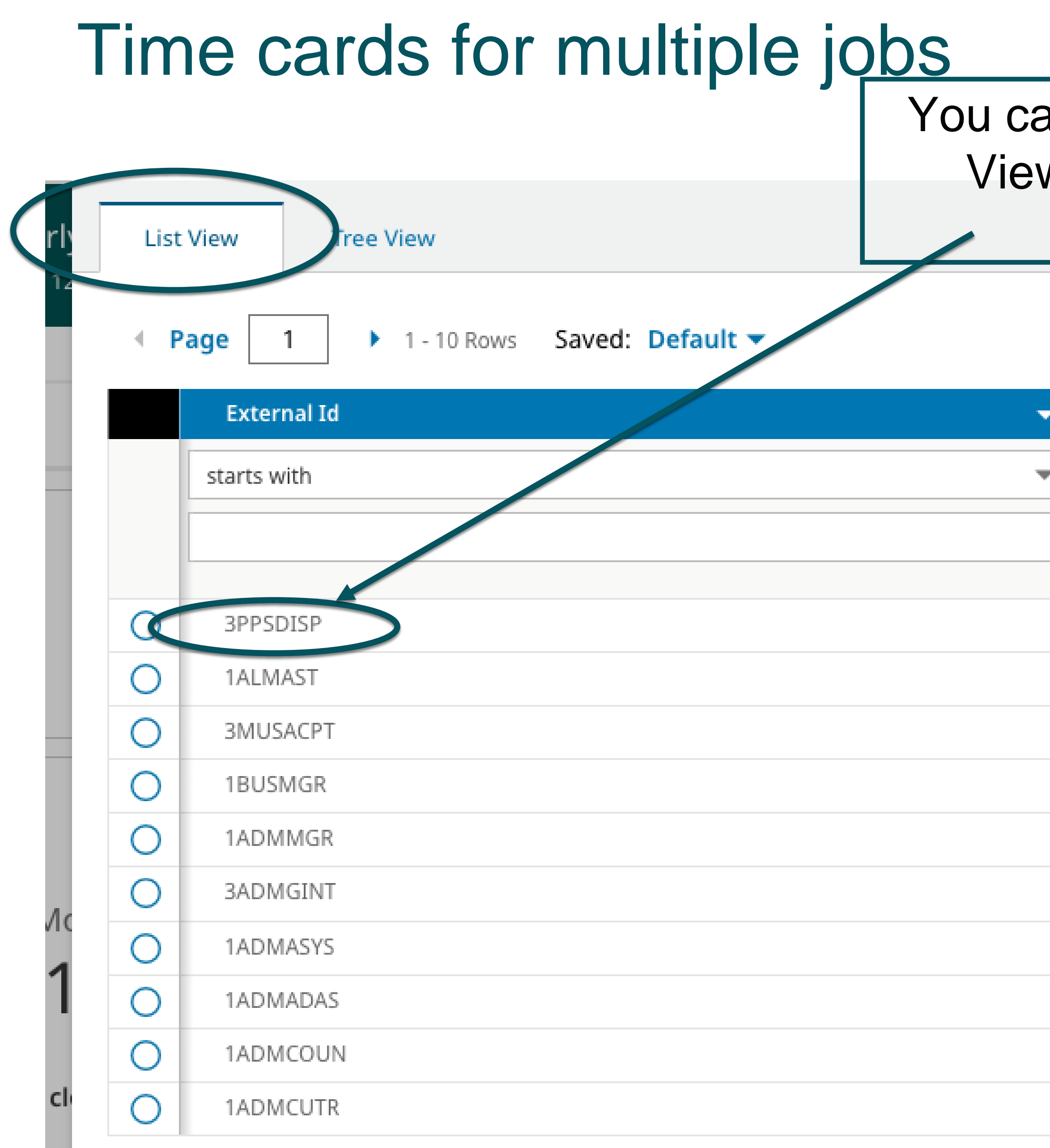

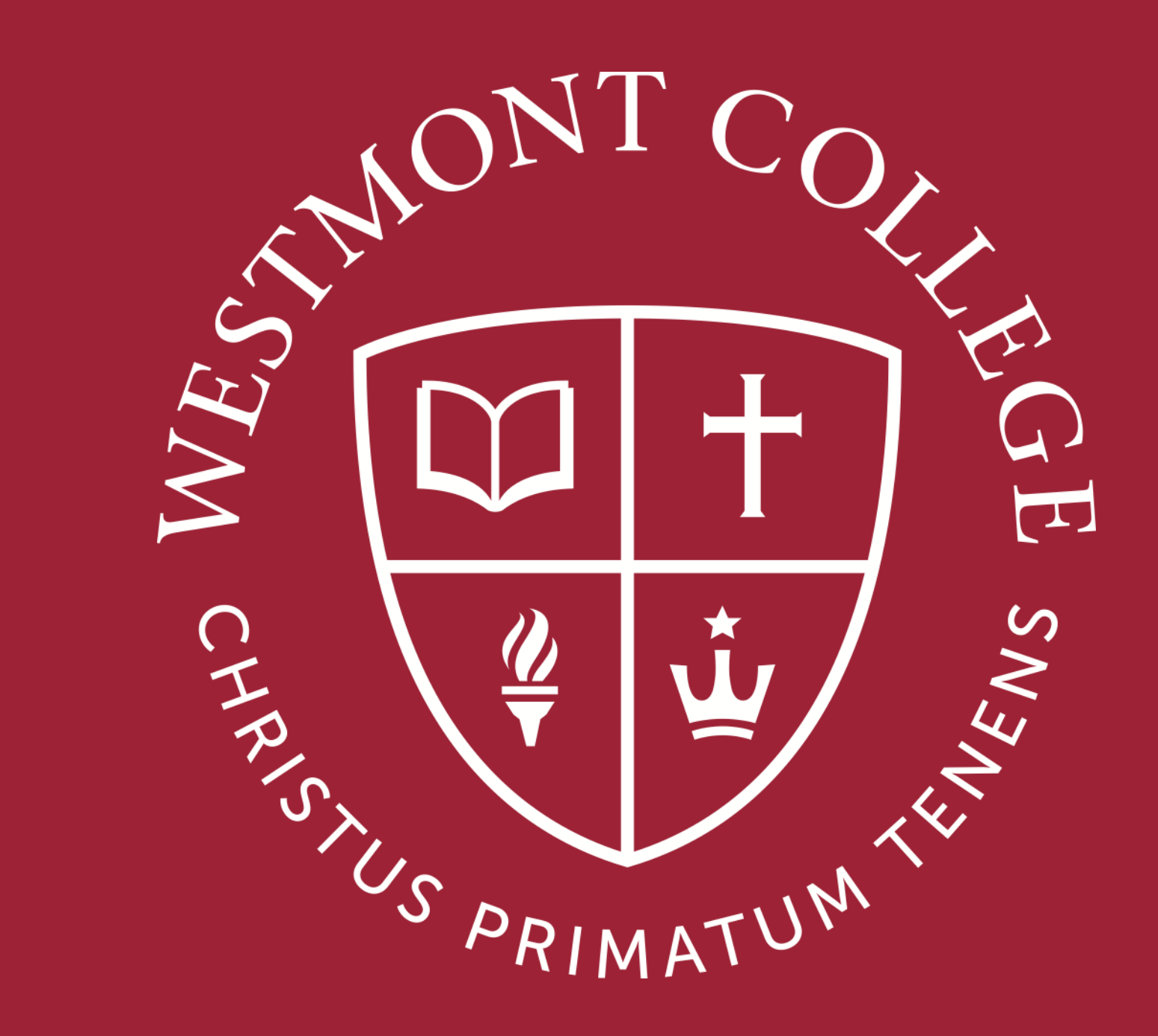

## HOW TO LOG IN - MOBILE APPS

## How to Log In - Mobile Apps

## Download Two Apps:

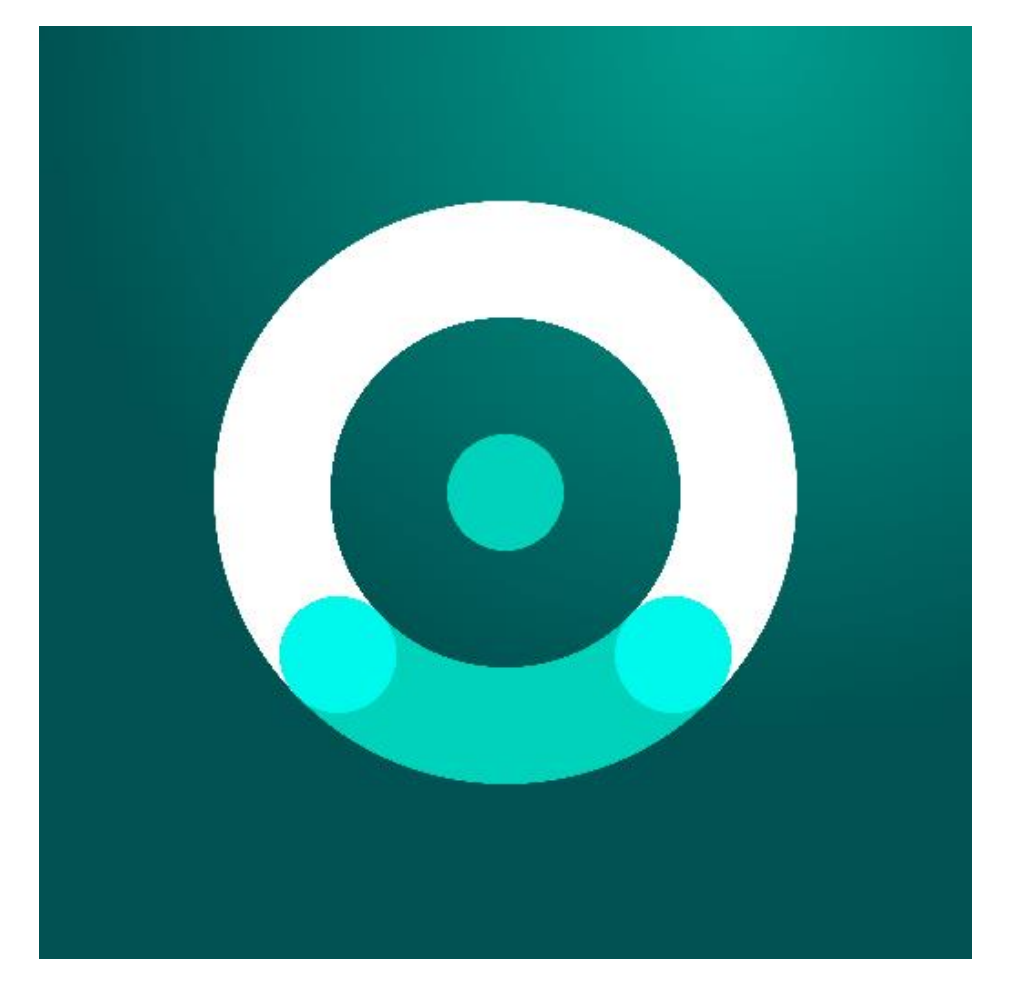

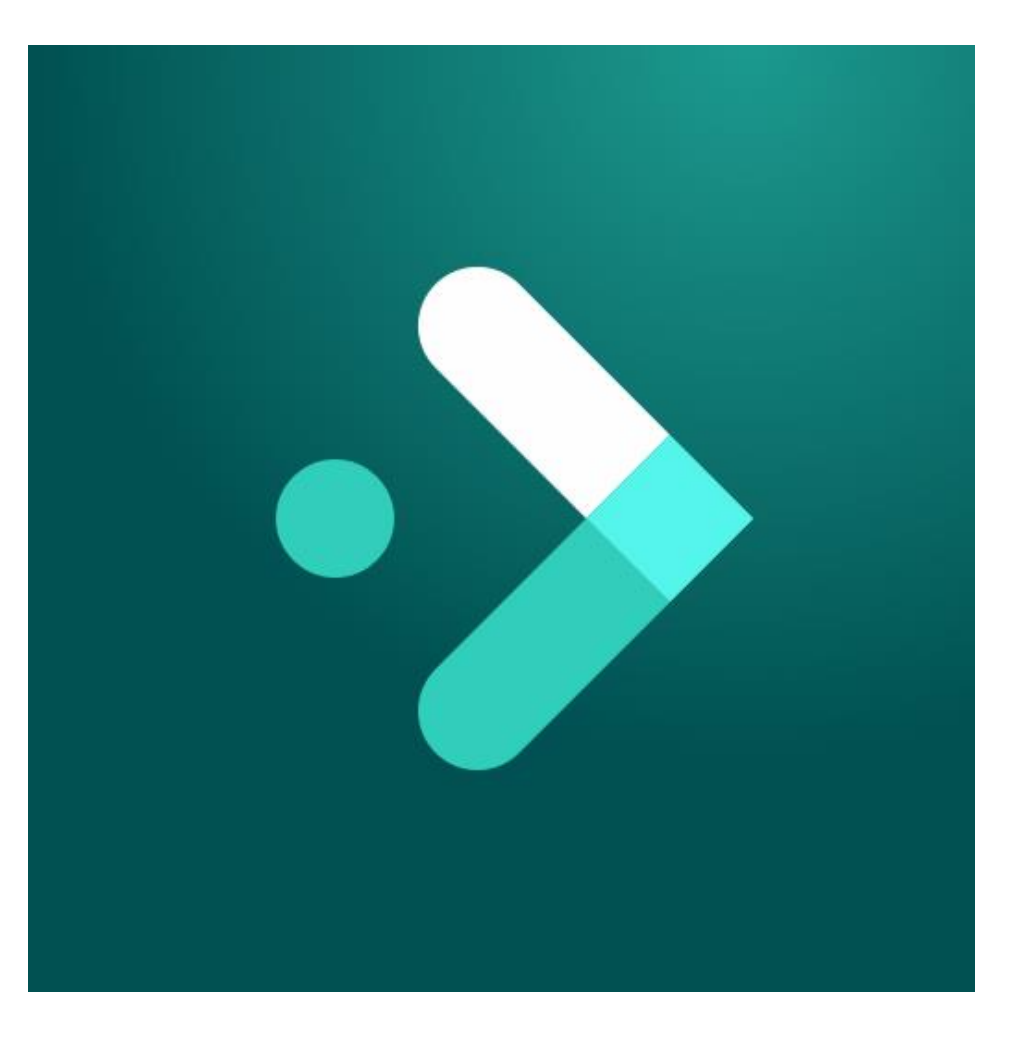

#### **UKG Pro** Company Access Code: **WEST955 UKG Ready**

The mobile app is free, available for both Apple and Android, and can be downloaded from the Apple App Store or the Google Play Store.

The mobile app requires iOS 11 or higher for iOS devices and Android 6 or higher for Android devices.

You many use Touch ID, Fingerprint, and Face ID (however you log into your own device) to log into the **PRO** mobile app **ONLY**. UKG Ready does not have this function.

For Android users, if your device supports fingerprint functionality and your manufacturer is connected to the latest google APIs, fingerprint access is available for Android device.

For security reasons, the mobile app logs you out after 20 minutes of inactivity.

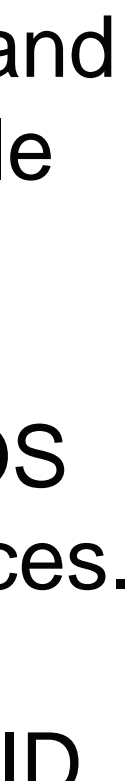

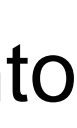

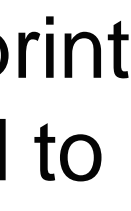

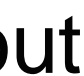

## Mobile Apps

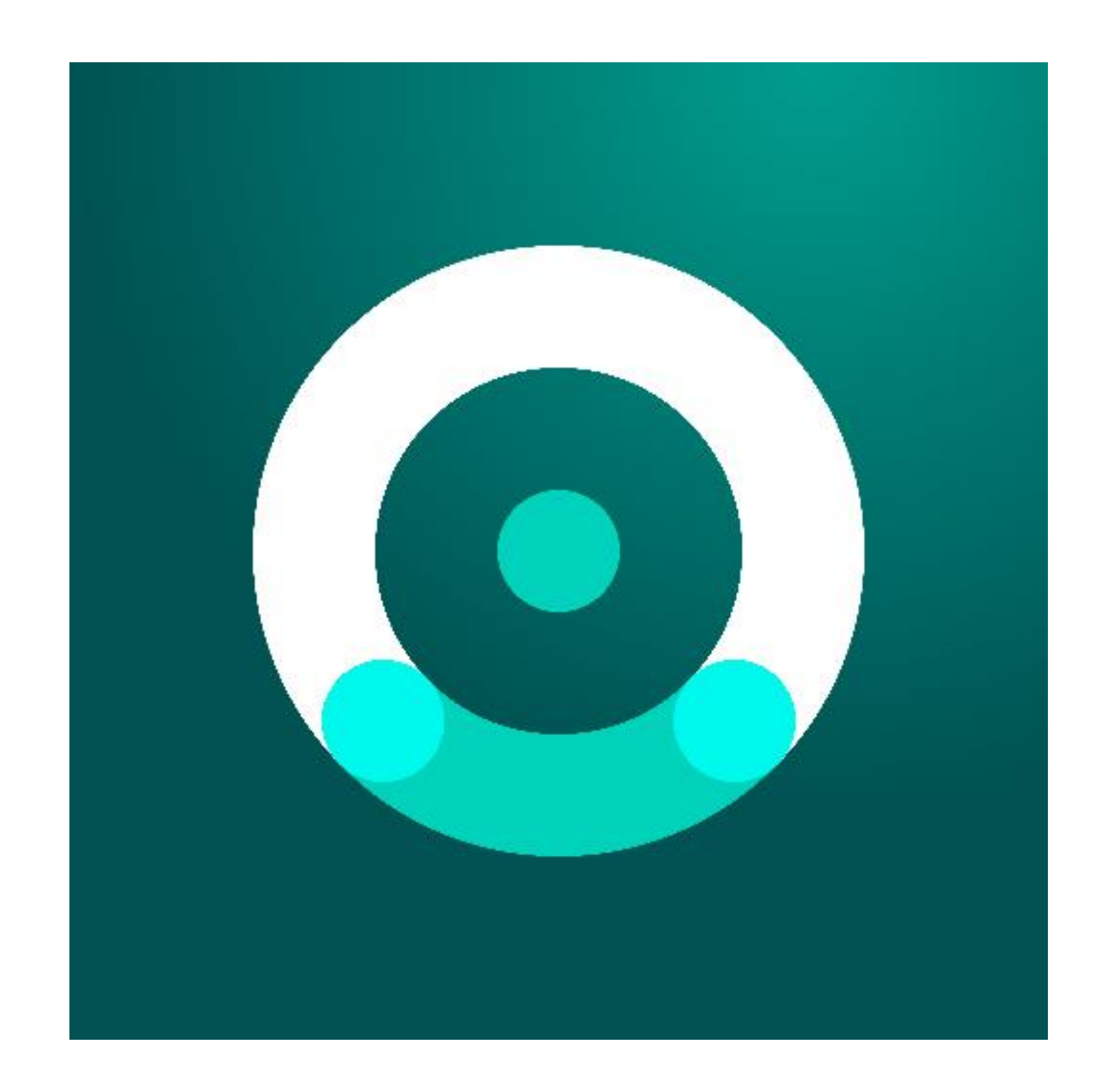

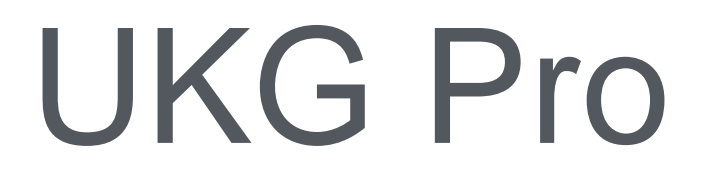

 $\mathbf{m} \in \mathbb{R}$ 

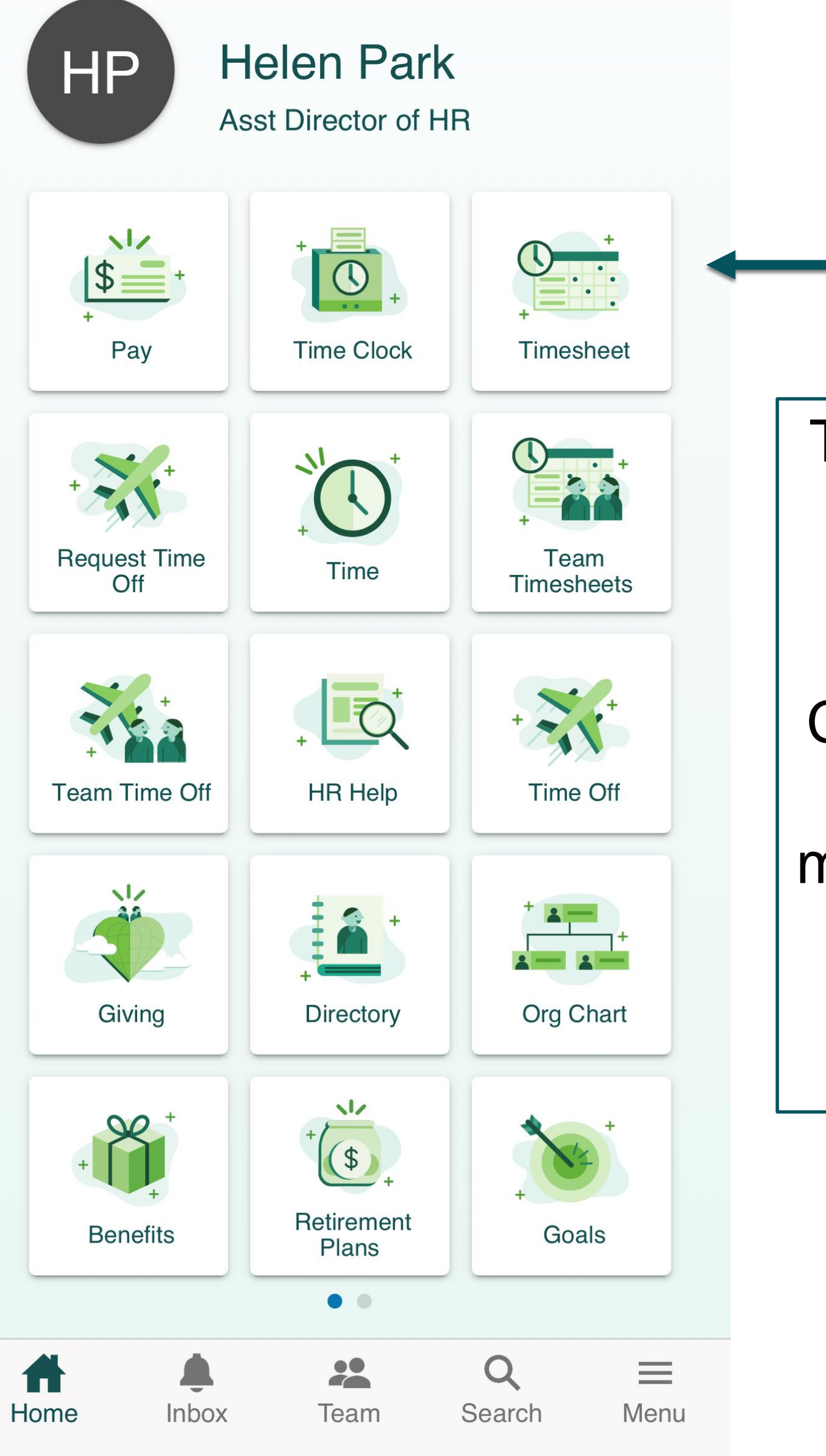

Through the PRO mobile app, you can access **READY** (Timecards).

Click on "Time Clock". to punch in and out and more. You can also check your pay stubs or make change requests.

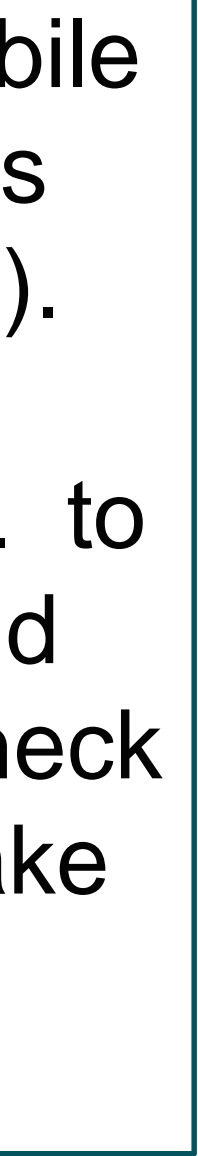

## Mobile Apps

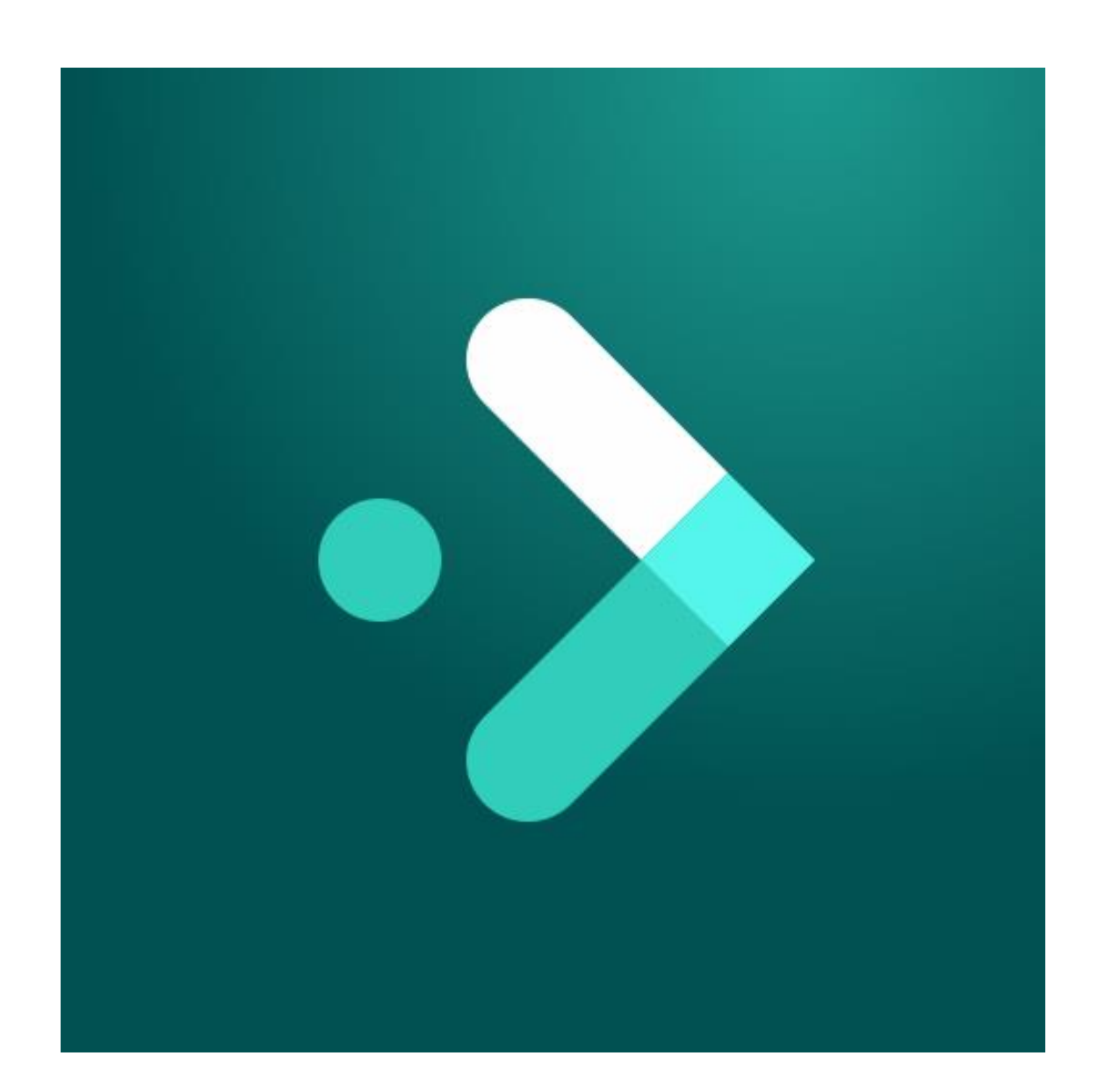

## UKG Ready

12:40 ◀ UKG Pro

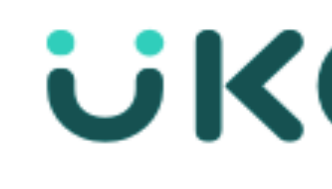

#### Sign In

Use SSO (Corporate

- or use your UltiPr

**Username** 

Password

Sign In

Forgot your pas

Use your Westmont credentials and Single Sign On to access the **READY** (Timecards) app.

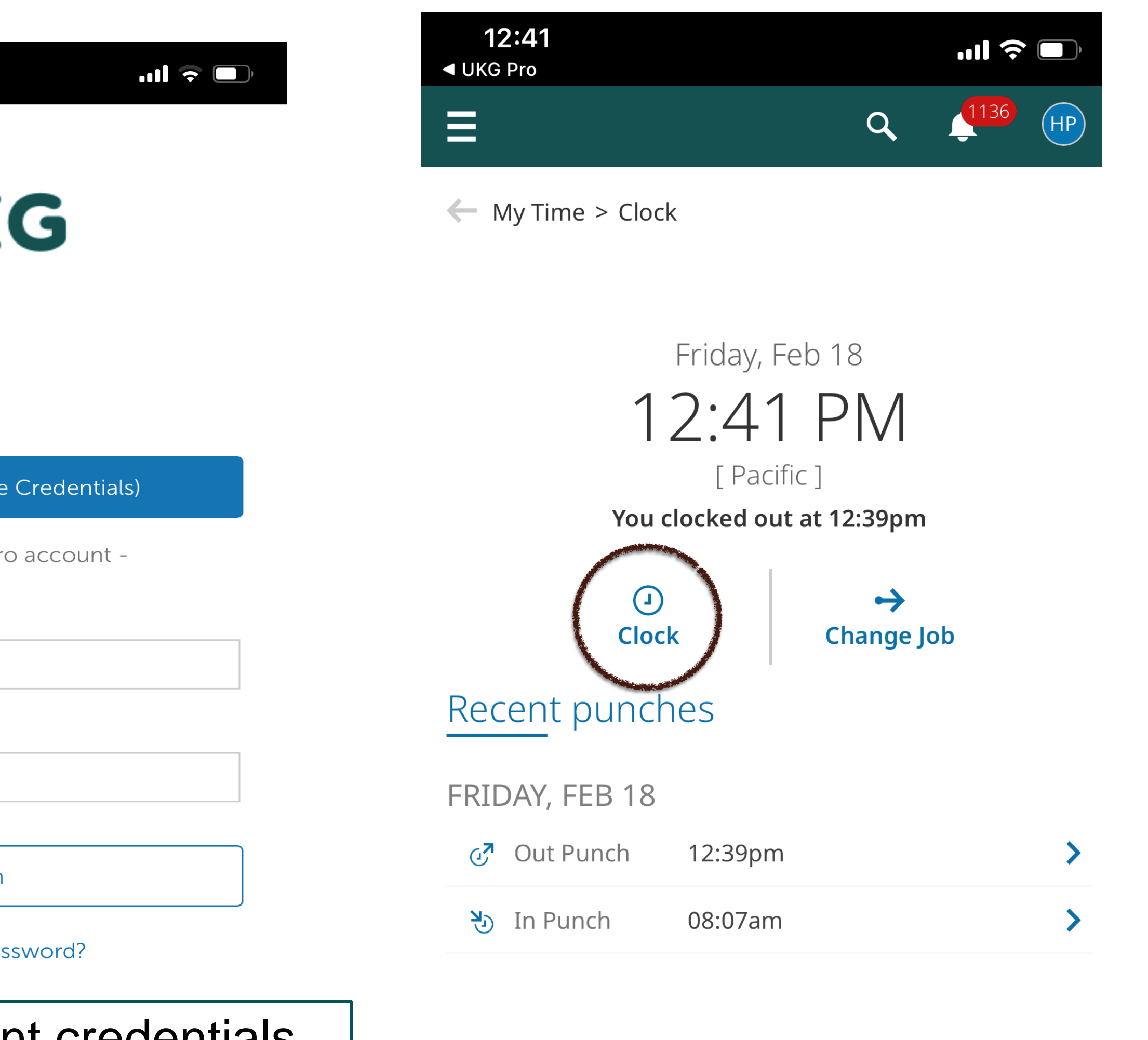

Click on CLOCK to punch in and out

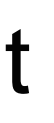

## HOW TO CHANGE TIMESHEET - MOBILE APP

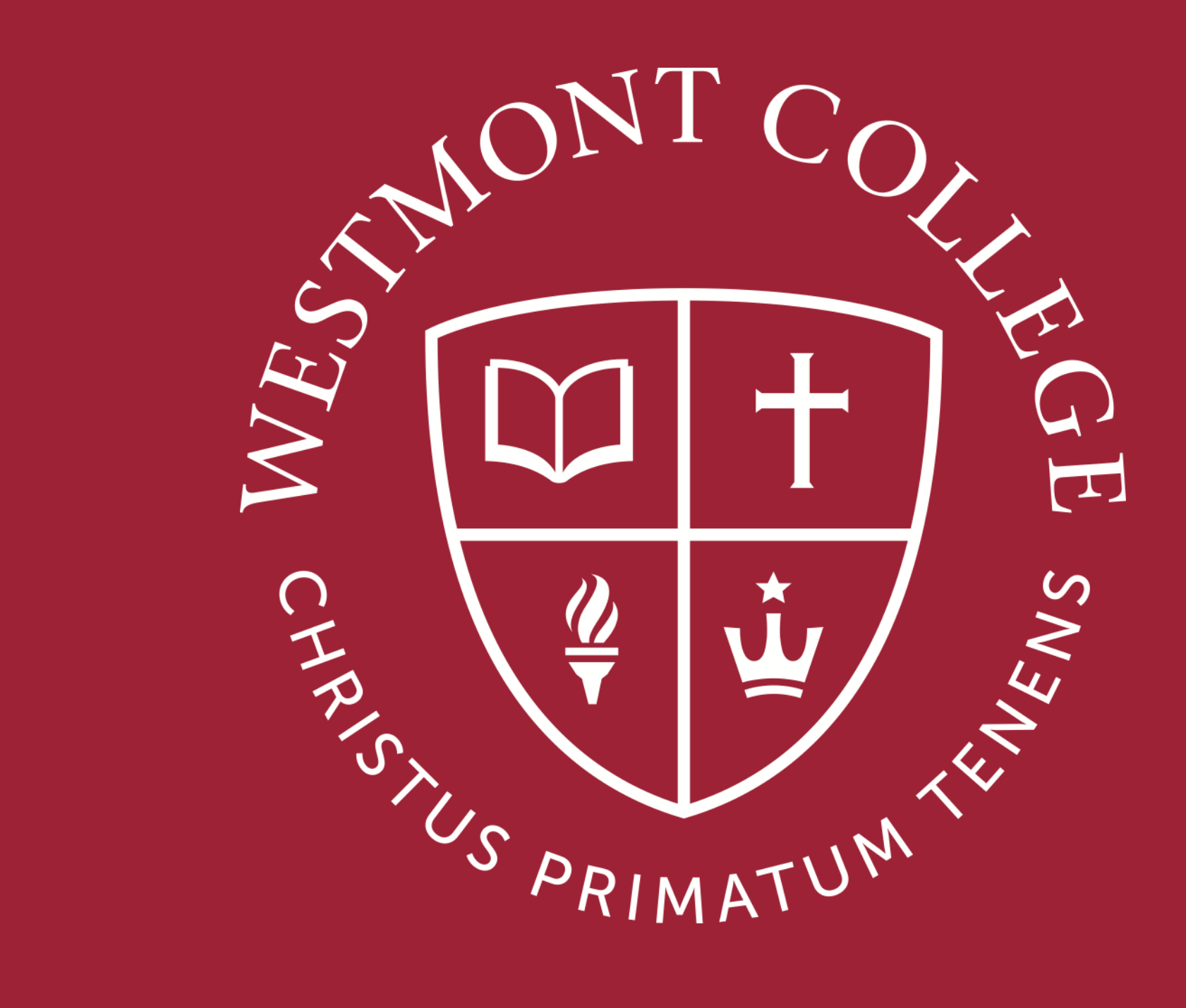

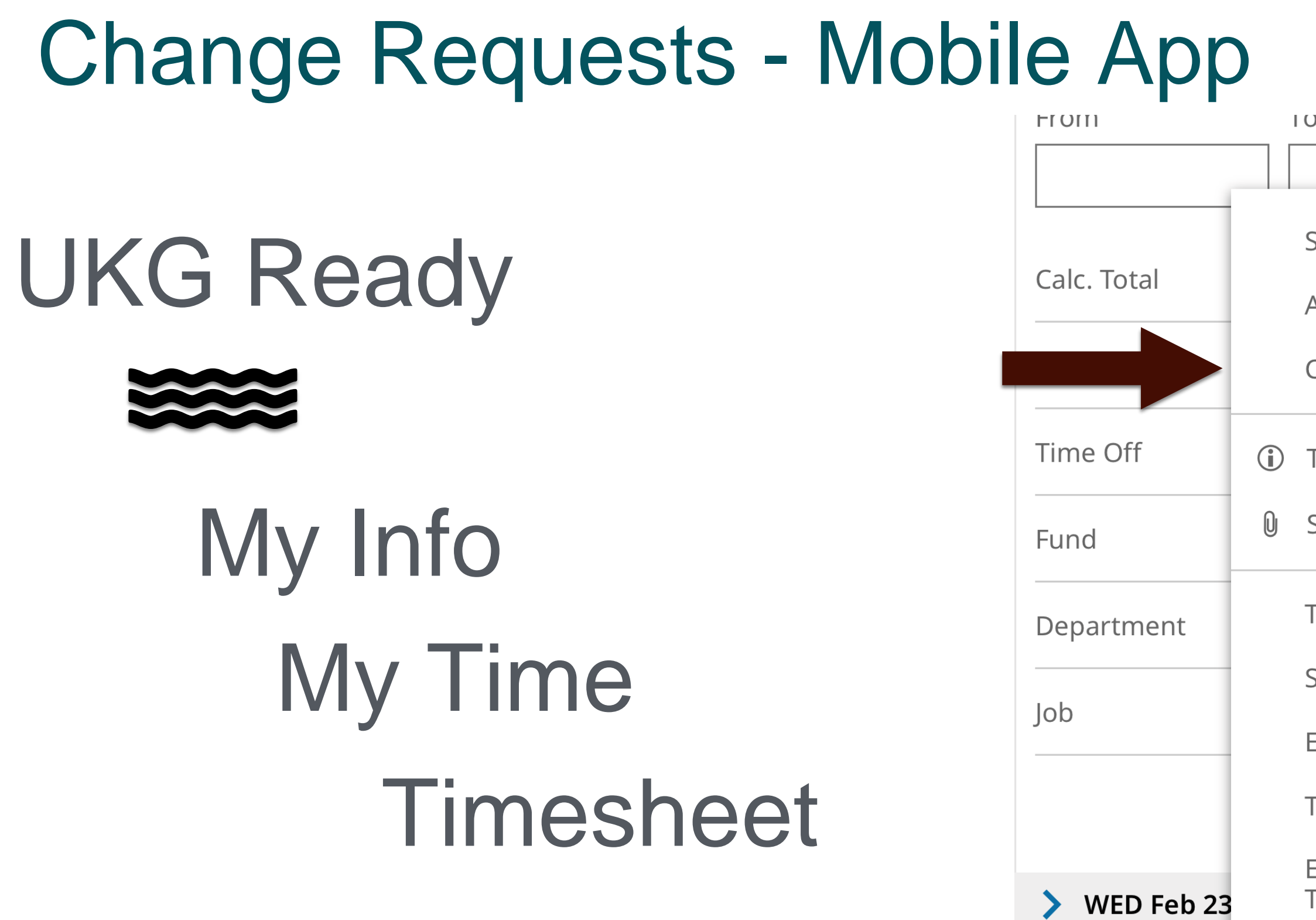

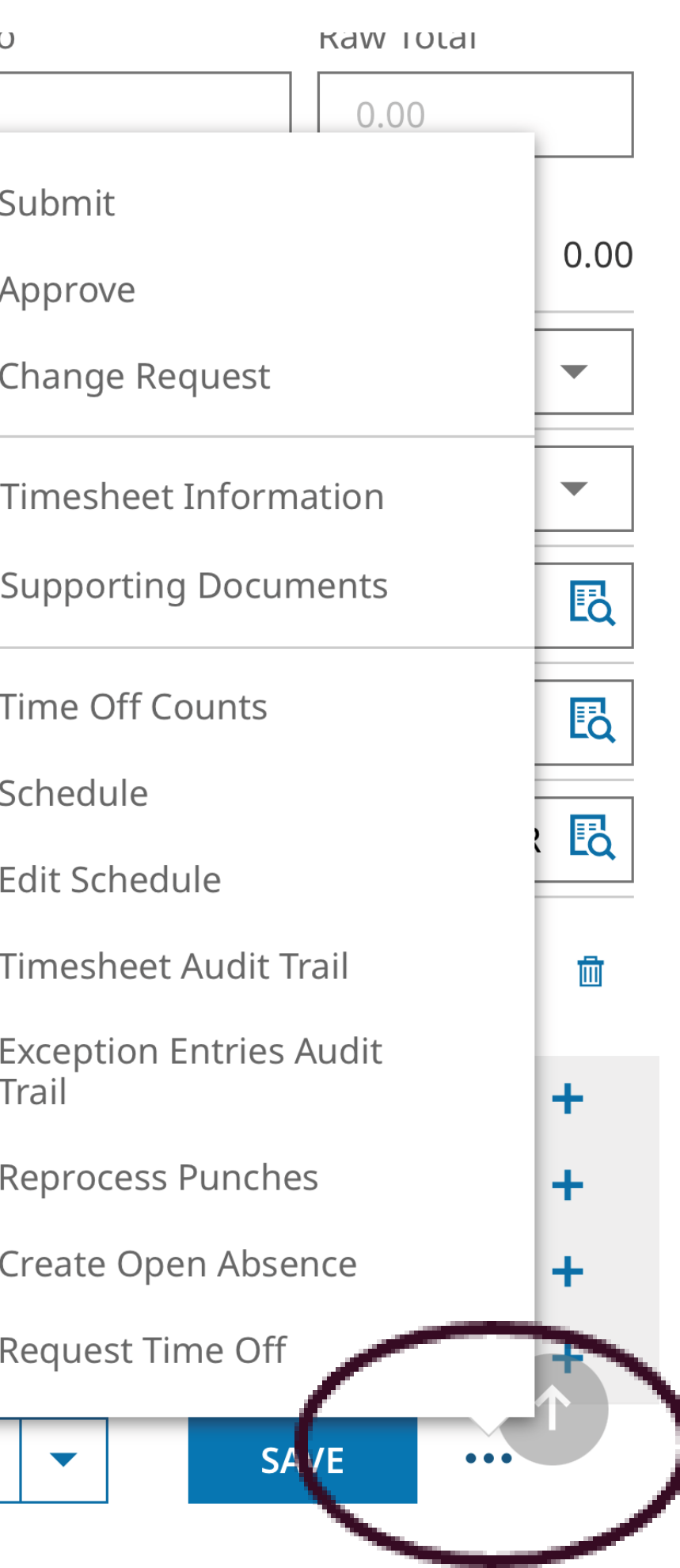

> THU Feb 24

> FRI Feb 25

> SAT Feb 26

**O CLOCK** 

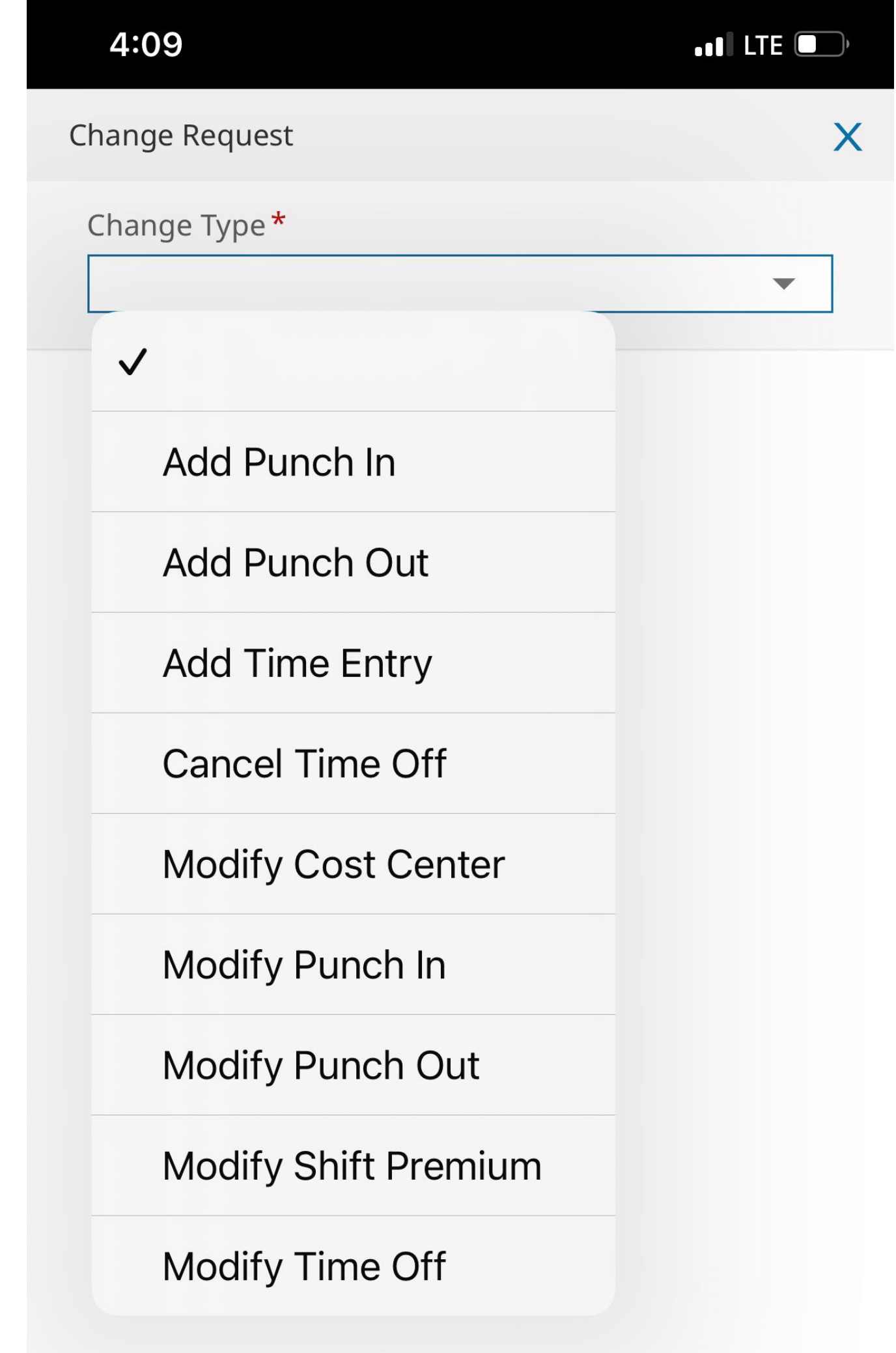

# Change Requests

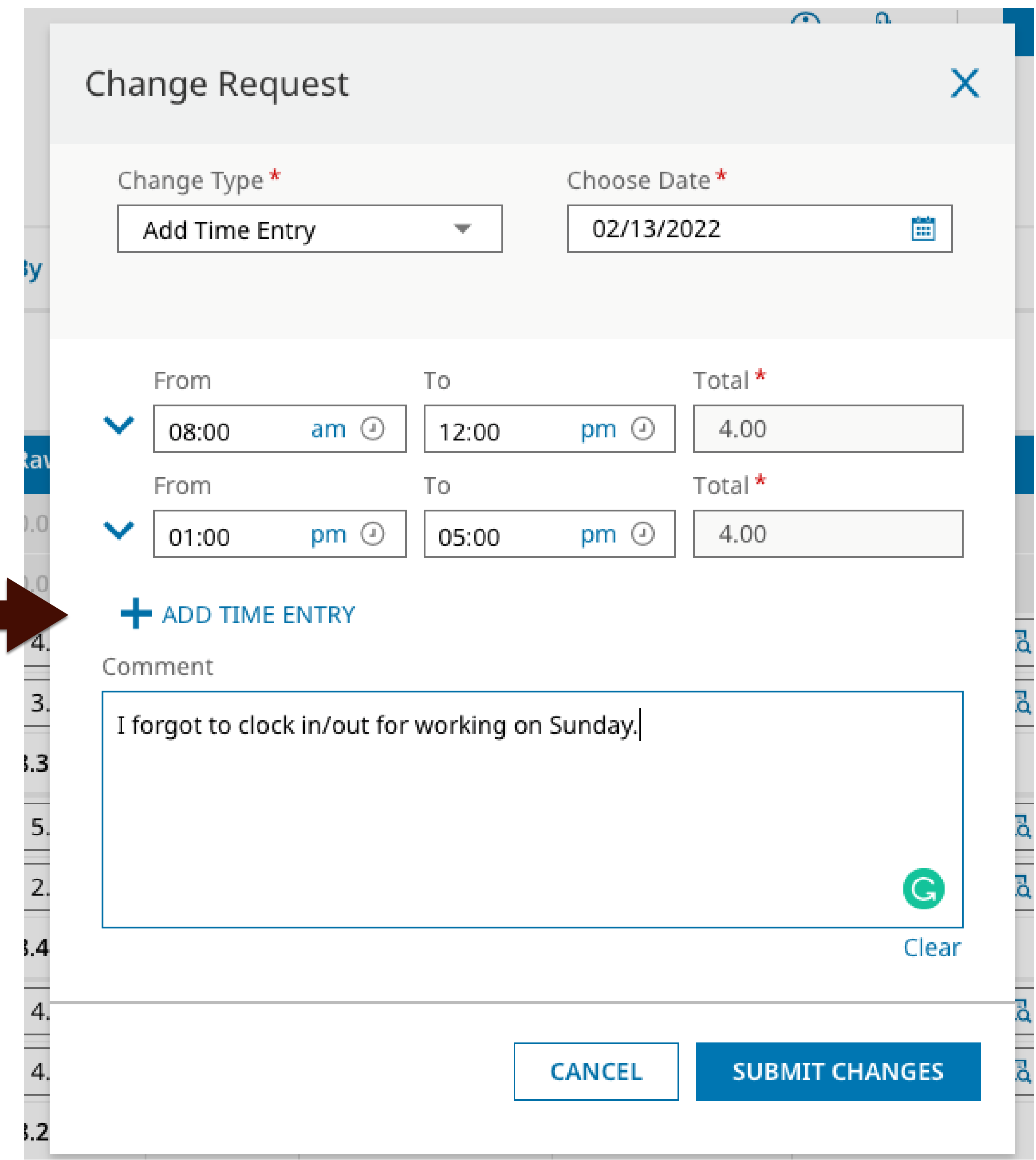

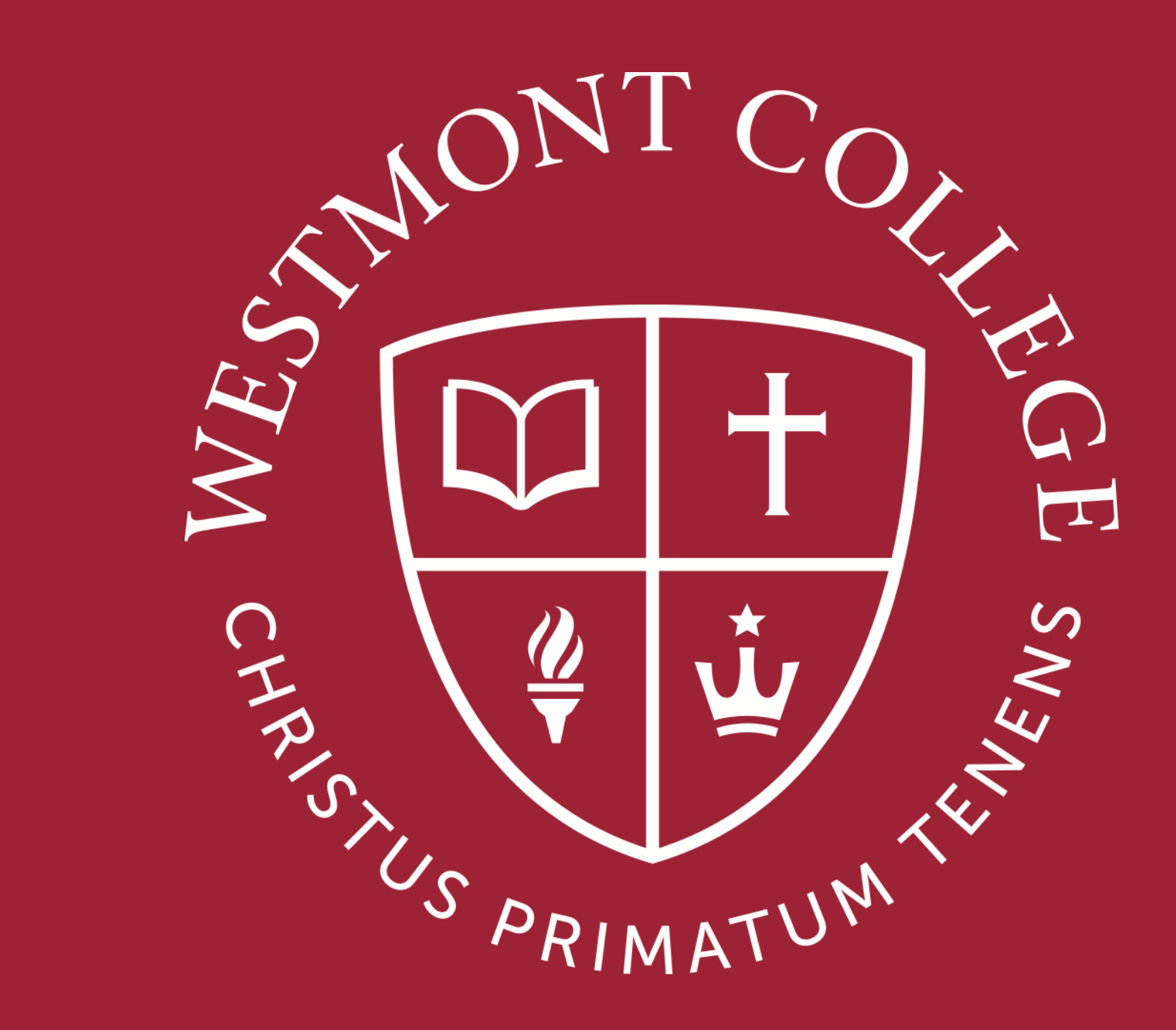

## HOW TO VIEW PAY STATEMENT

## Important Webpage - UKG

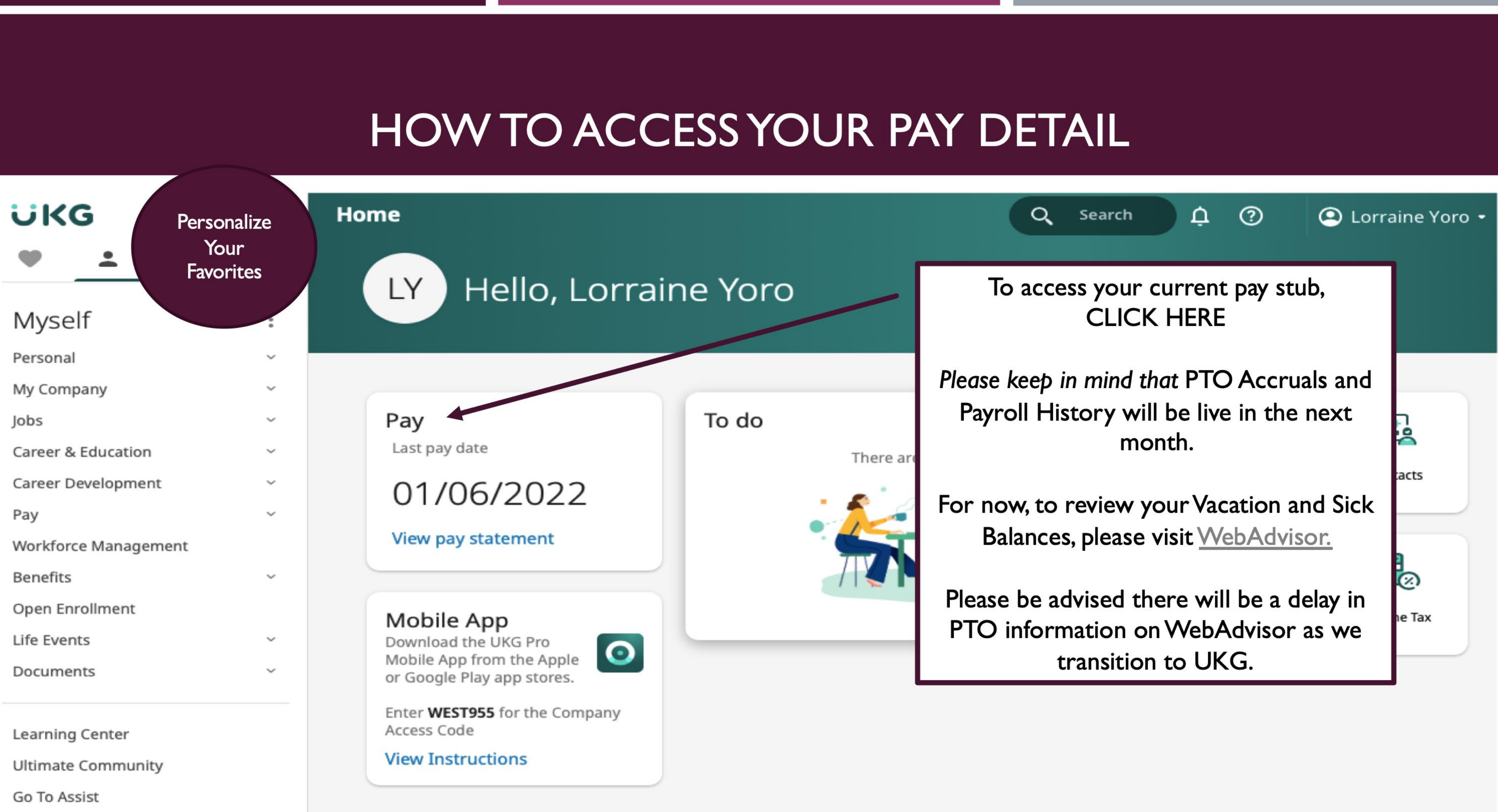

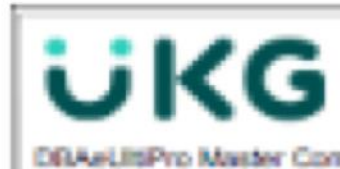

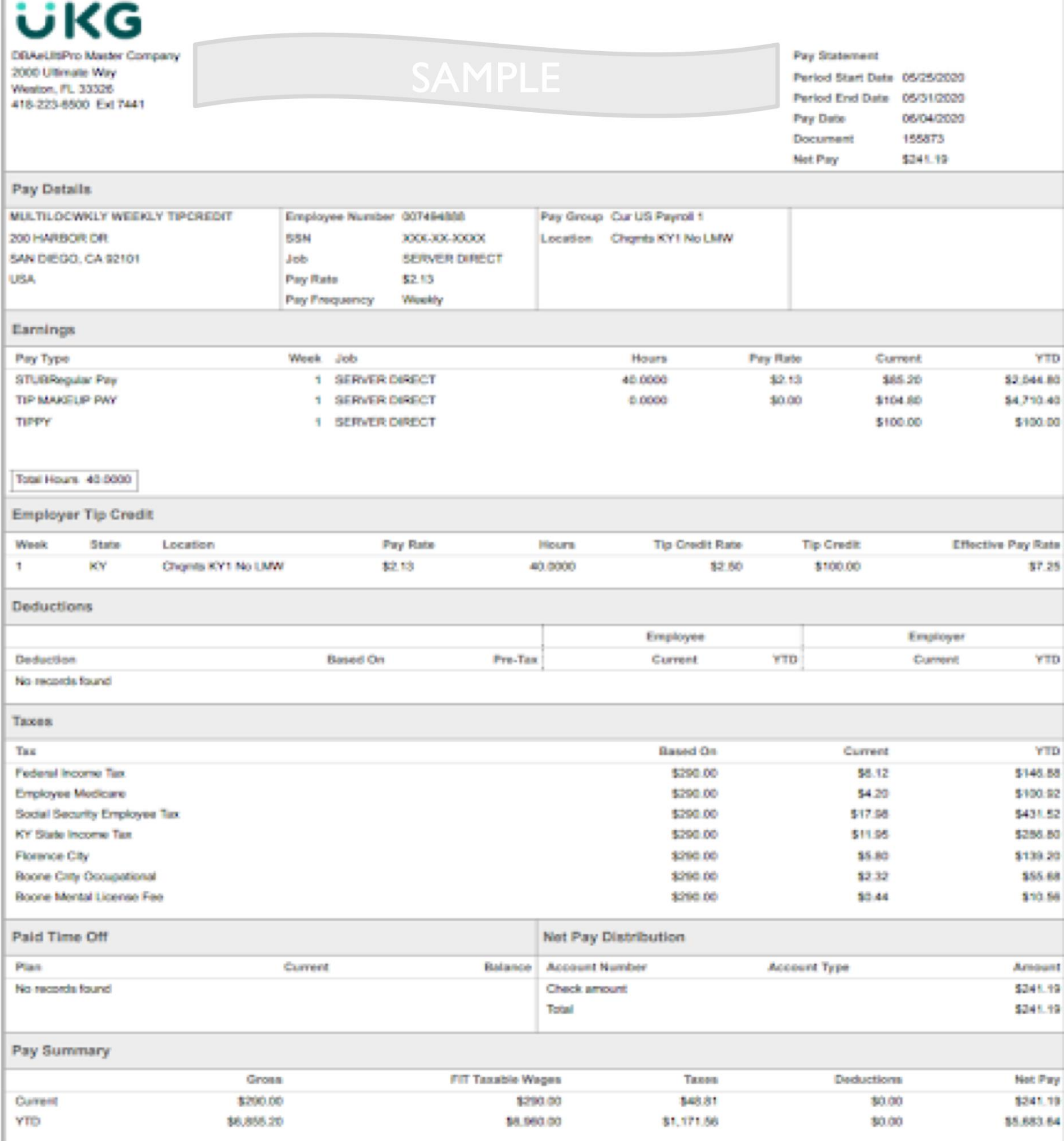

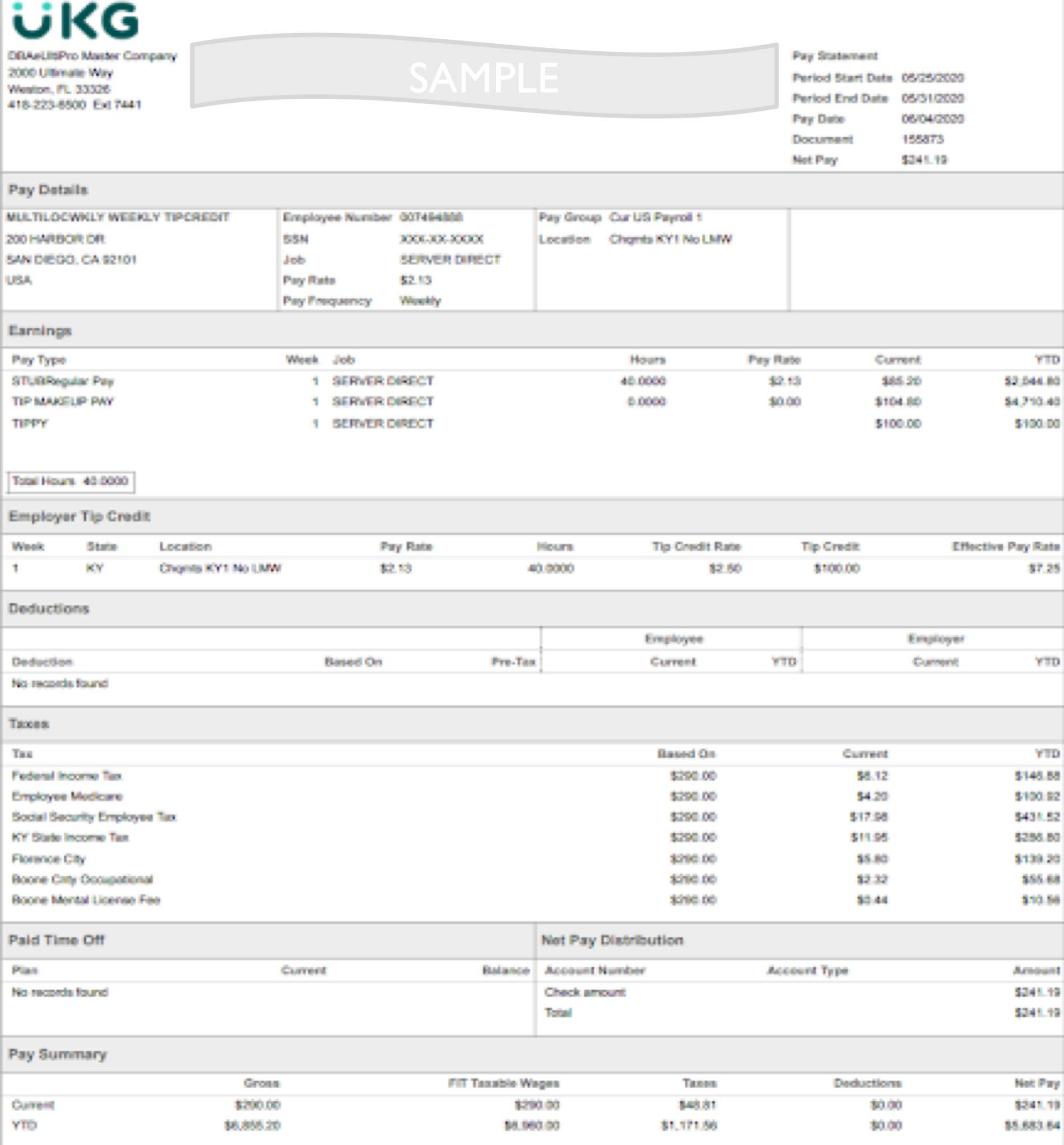

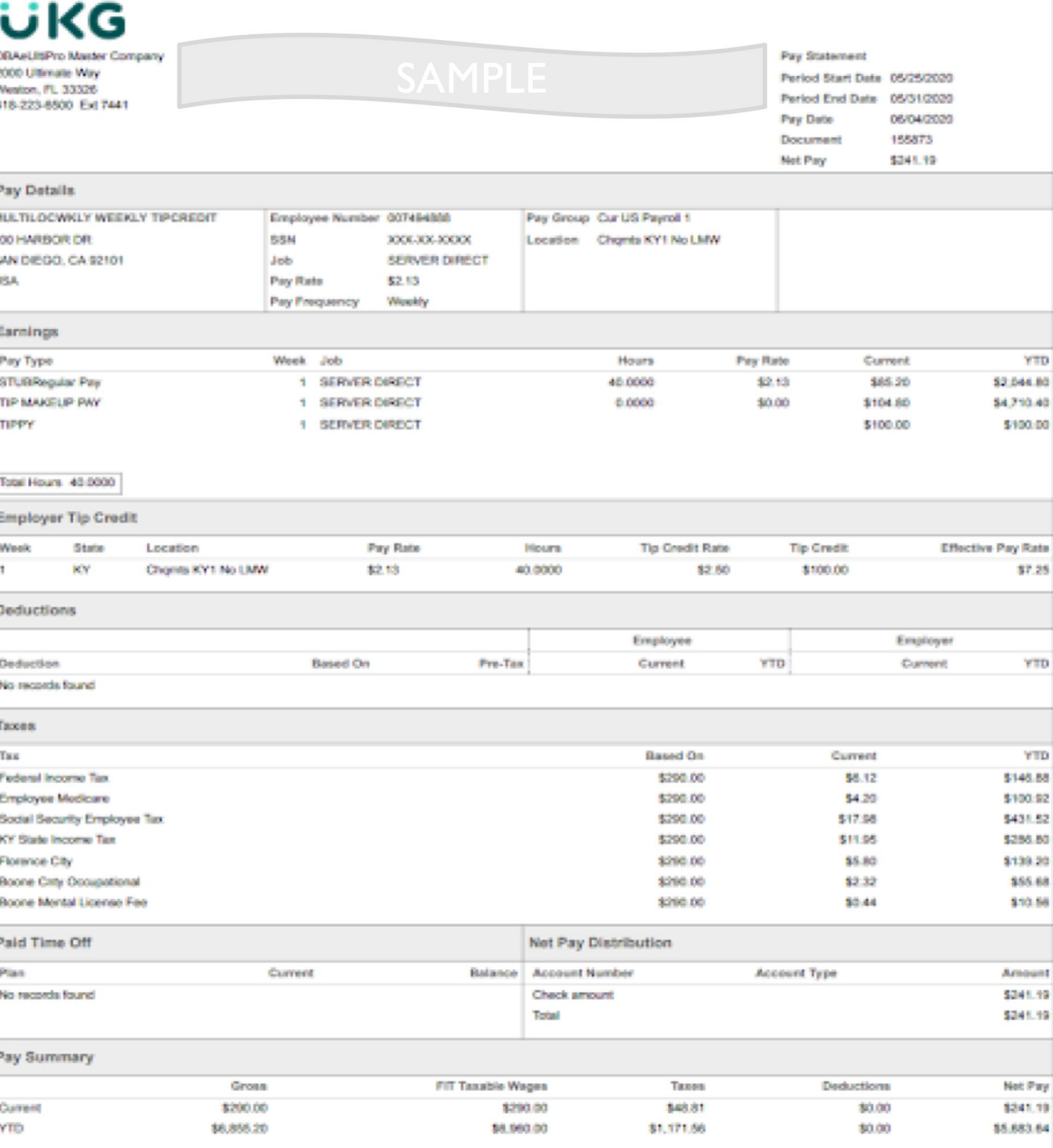

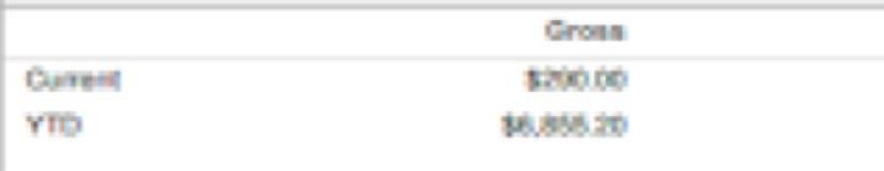

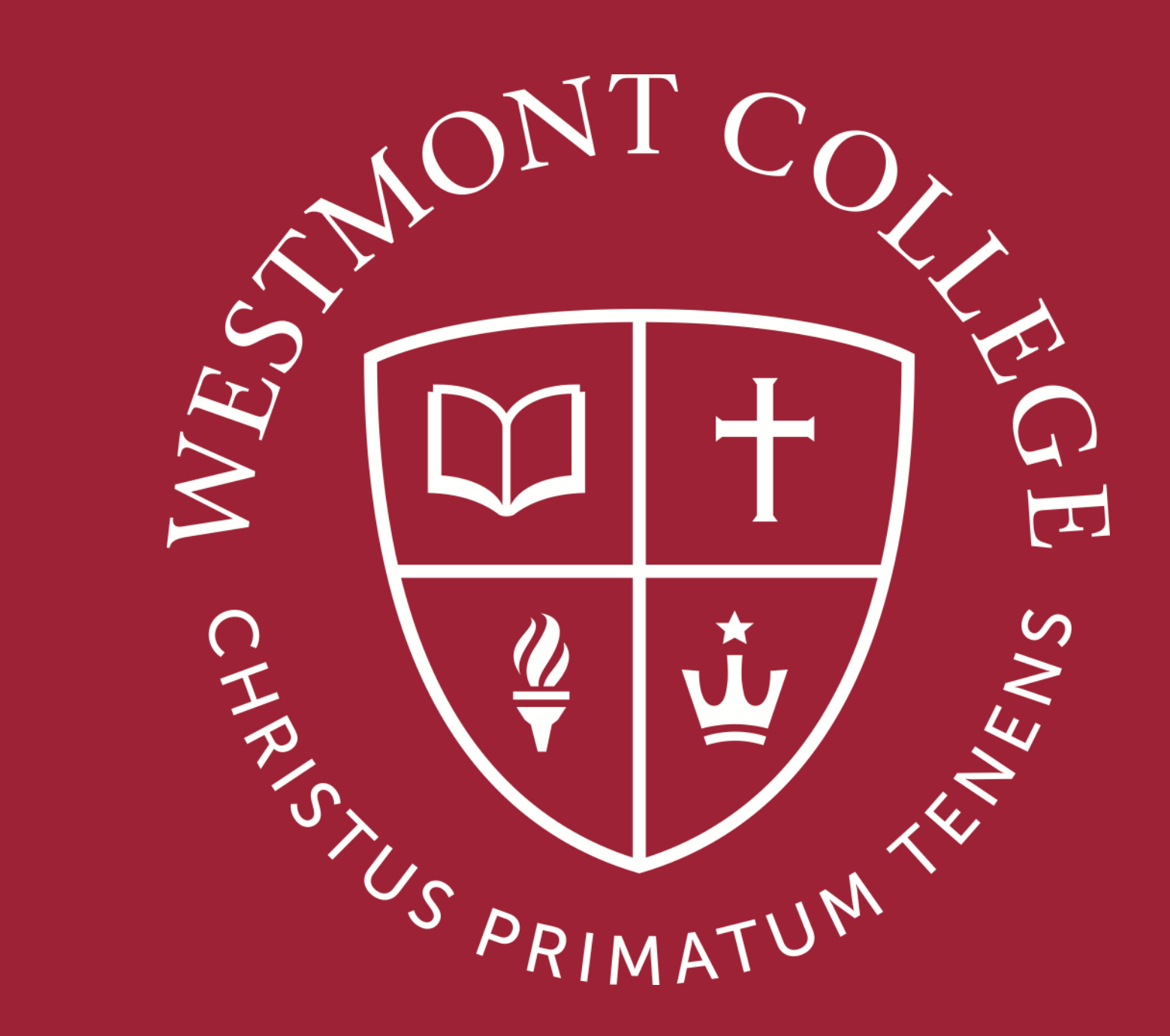

# QUESTIONS?